# **金型監視装置** PLUS-E PE-600型

**取扱説明書** 

**ウシオライティング株式会社** 

# **はじめに**

**この度は、ウシオライティング㈱ 金型監視装置PE-600型をご購入頂き、誠にあ りがとうございます。本取扱説明書は、金型監視装置PE-600型について、その機能 と操作方法について記載しております。** 

**PE-600型の特長ある機能を充分に正しくお使いいただく為にも、ご使用前に取扱 説明書をご一読頂きたく、お願い致します。** 

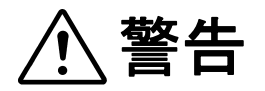

- **1.本装置を可燃性、爆発性ガス等のある場所で使用しないでください。 電源スイッチ等の火花により引火する可能性があり、大変危険です。**
- **2.ケーブルを無理に曲げたり、上に重いものを載せたりしないで下さい。 ケーブルに傷がついて火災や感電の原因になります。**

**注意**

- **1.本装置は直射日光のあたる場所や熱源の近く、振動、衝撃の加わる場所での使用を 避けてください。使用環境は、周囲温度:0℃~45℃、相対湿度:85%以下です。 ※結露無き様ご注意ください。**
- **2.本装置を輸送される時は、納入時の梱包材料をご使用ください。**
- **3.保管は、直射日光のあたらない、なるべく乾燥した場所にしてください。**
- **4.次のような場合は電源を切ってください。異常状態のまま使用すると事故や火災の 原因になります。** 
	- **・異常状態から回復できない時。**
	- **・異臭がする、煙が出た、または異常音が発生した時。**
	- **・本装置の内部や隙間に、金属片や水などの異物が入った時。**

**5.本装置を分解しないでください。故障、感電等の原因になります。** 

本取扱説明書記載内容と実機に一部差異がございます。また予告なく、装置仕様を変更させて頂く場合がござい ます。予めご了承頂きたく、お願い致します。

# /はじめに

# /警告、注意事項

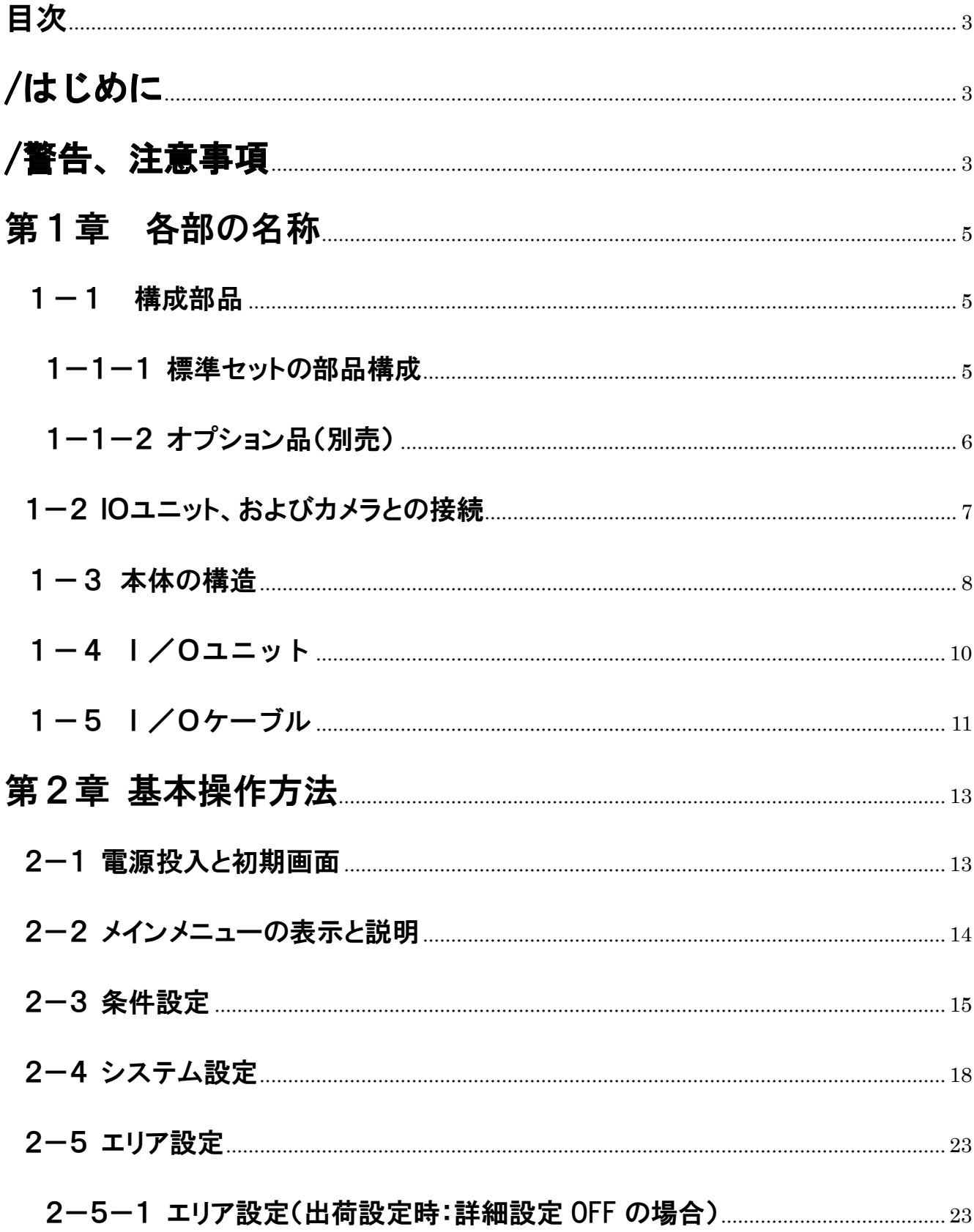

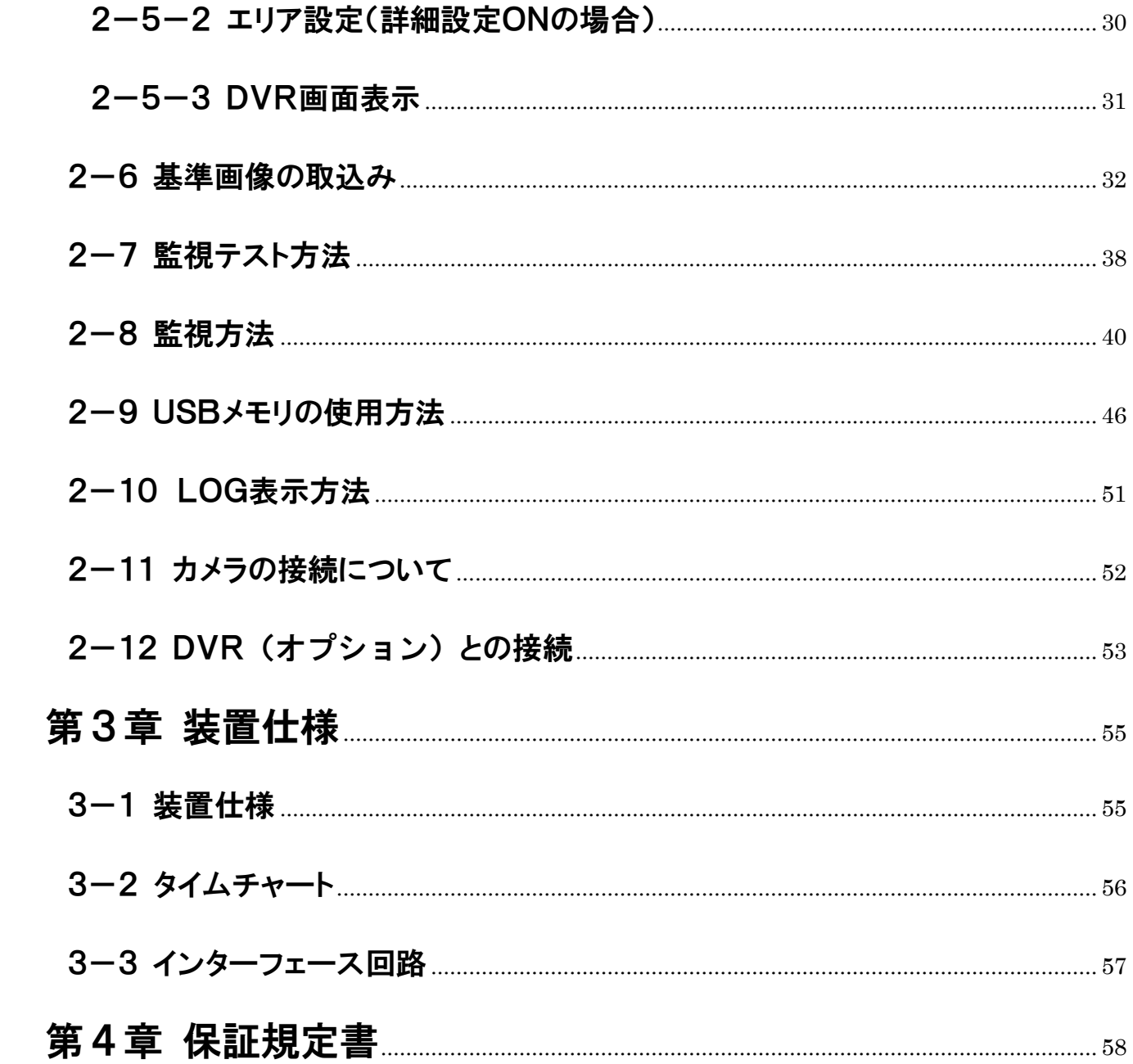

# 第1章 各部の名称

## **1-1 構成部品**

## **1-1-1 標準セットの部品構成**

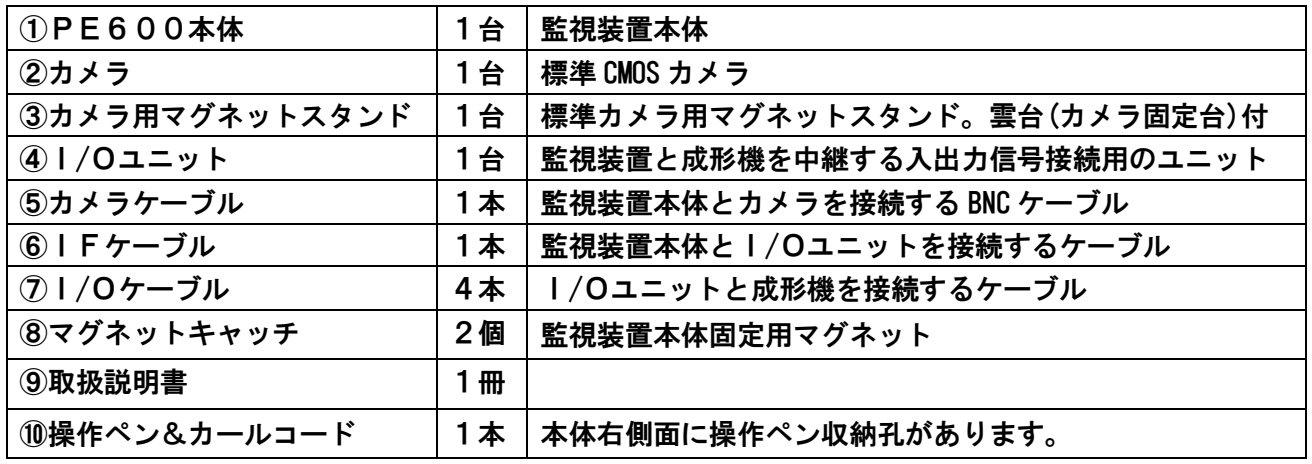

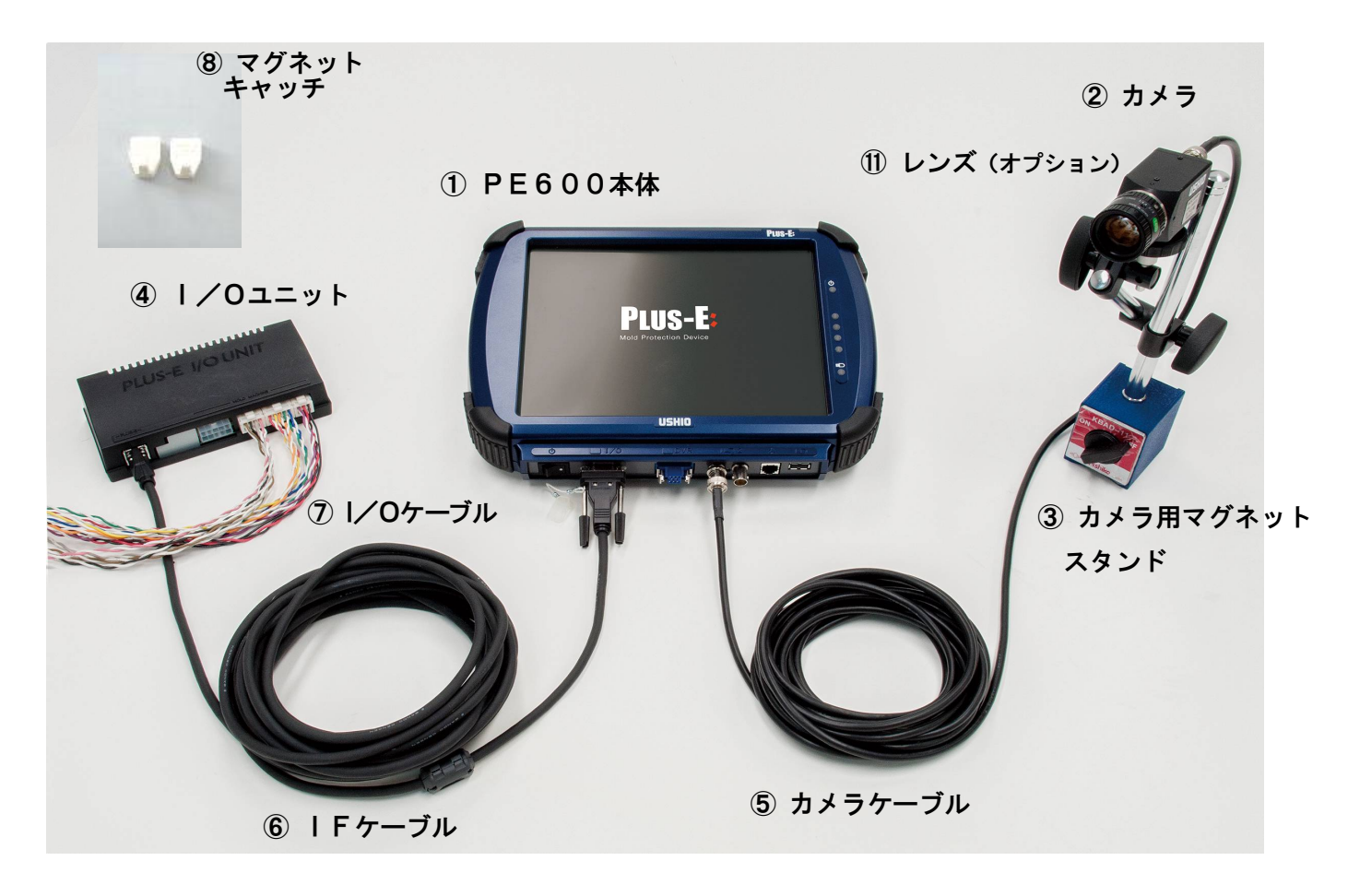

標準部品構成図

# **1-1-2 オプション品(別売)**

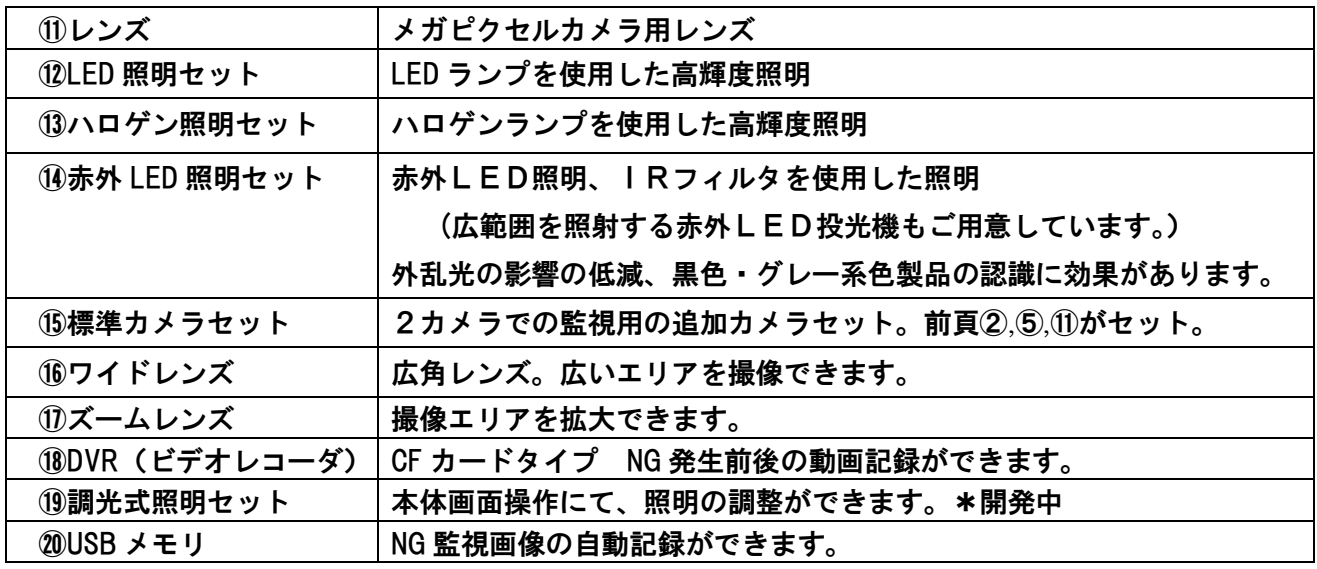

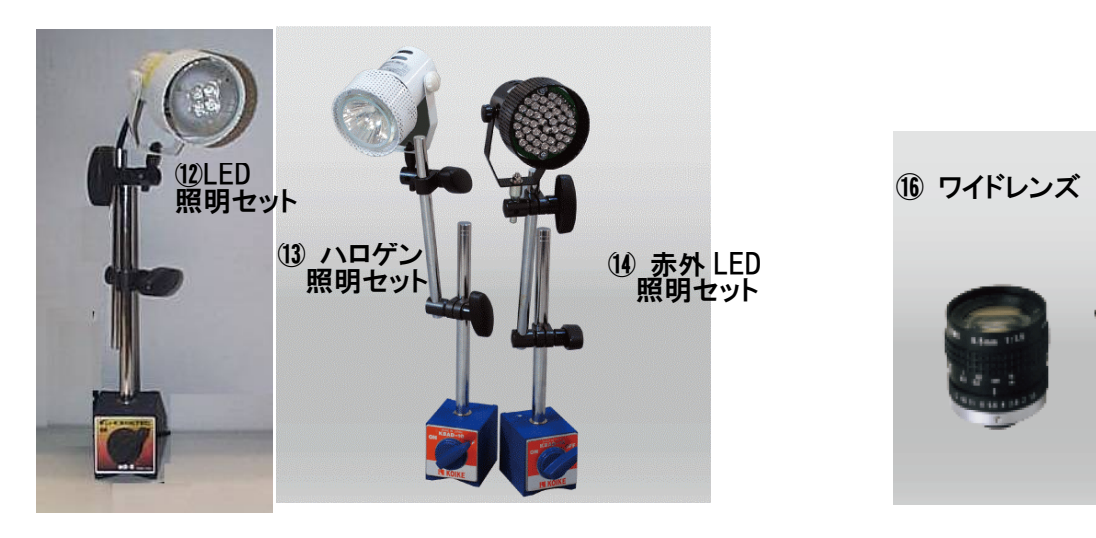

⑰ ズームレンズ

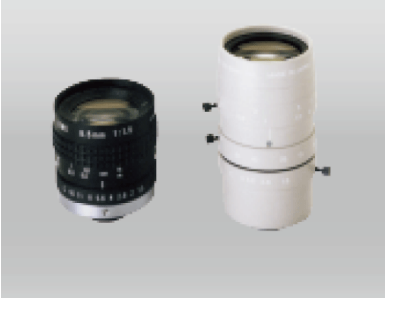

オプション照明 オプションレンズ

## **1-2 IOユニット、およびカメラとの接続**

装置の接続方法について下図に示します。 (P5構成部品図もご参照下さい。)

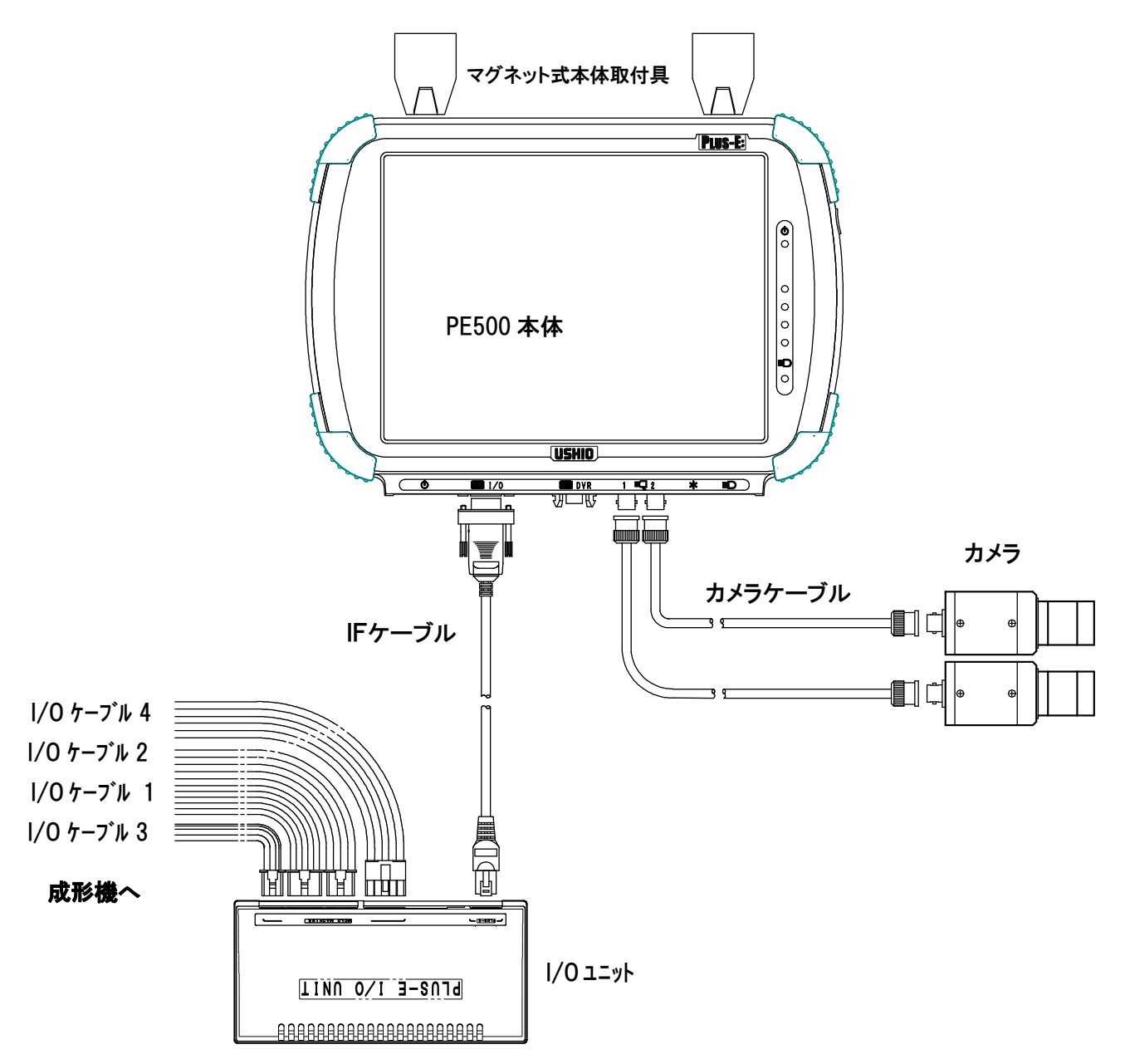

注 1. 上図は2カメラ使用時です。

(2台目のカメラ、レンズ、マグネットスタンド、カメラケーブルは別売オプションです。) 注 2.カメラは、電源投入時に認識されます。カメラケーブルは電源投入前に接続して下さい。 注 3. I/Oケーブル (計4本)はI/Oユニットから成形機の各回路に接続して下さい。 注4. IFケーブルはPE600本体とI/Oユニットを接続します。

注 5. カメラケーブルはPE600本体とカメラを接続します。

## **1-3 本体の構造**

PE600の本体について示します。

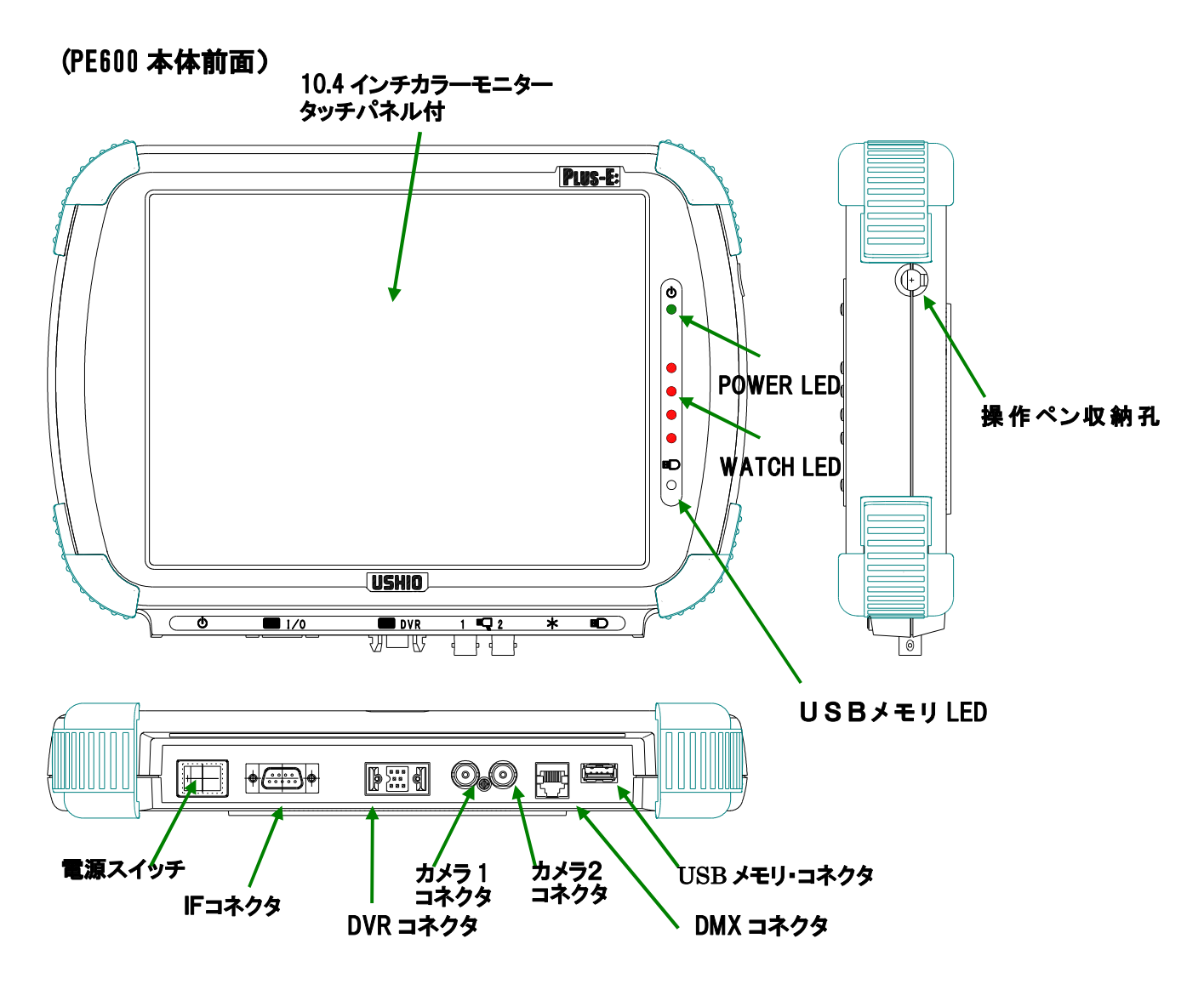

**① POWER LED(緑色):**電源投入により点灯します。

**② WATCH LED(赤色):**監視中に点灯します。

**③ 電源スイッチ:●**マーク側を押すと、電源がオンします。

**④ IFコネクタ:**IFケーブルを接続するコネクタです。I/Oユニットに接続します。

- **⑤ カメラ1コネクタ:**1台目のカメラを接続するコネクタです。
- **⑥ カメラ2コネクタ:**2台目のカメラを接続するコネクタです。

**⑦ DVRコネクタ:** CFカードタイプDVR RC-040K(オプション)接続コネクタ

NG発生時にNG動画記録が可能となります。

**⑧ USBメモリ・コネクタ:USBメモリ**を挿入します。

**USBメモリ**の**裏側を上**にして挿入してください。

(電源電圧 3.3V)

- **⑨ USBメモリLED:USBメモリ**に対して読み書きしている時に点灯します。 (注)点灯中は**USBメモリ**を抜かないでください。
- **⑩ DMX用コネクタ:**調光式照明セット(オプション)への接続用コネクタです。 カメラ照明の調光がPE600本体から操作可能になります。

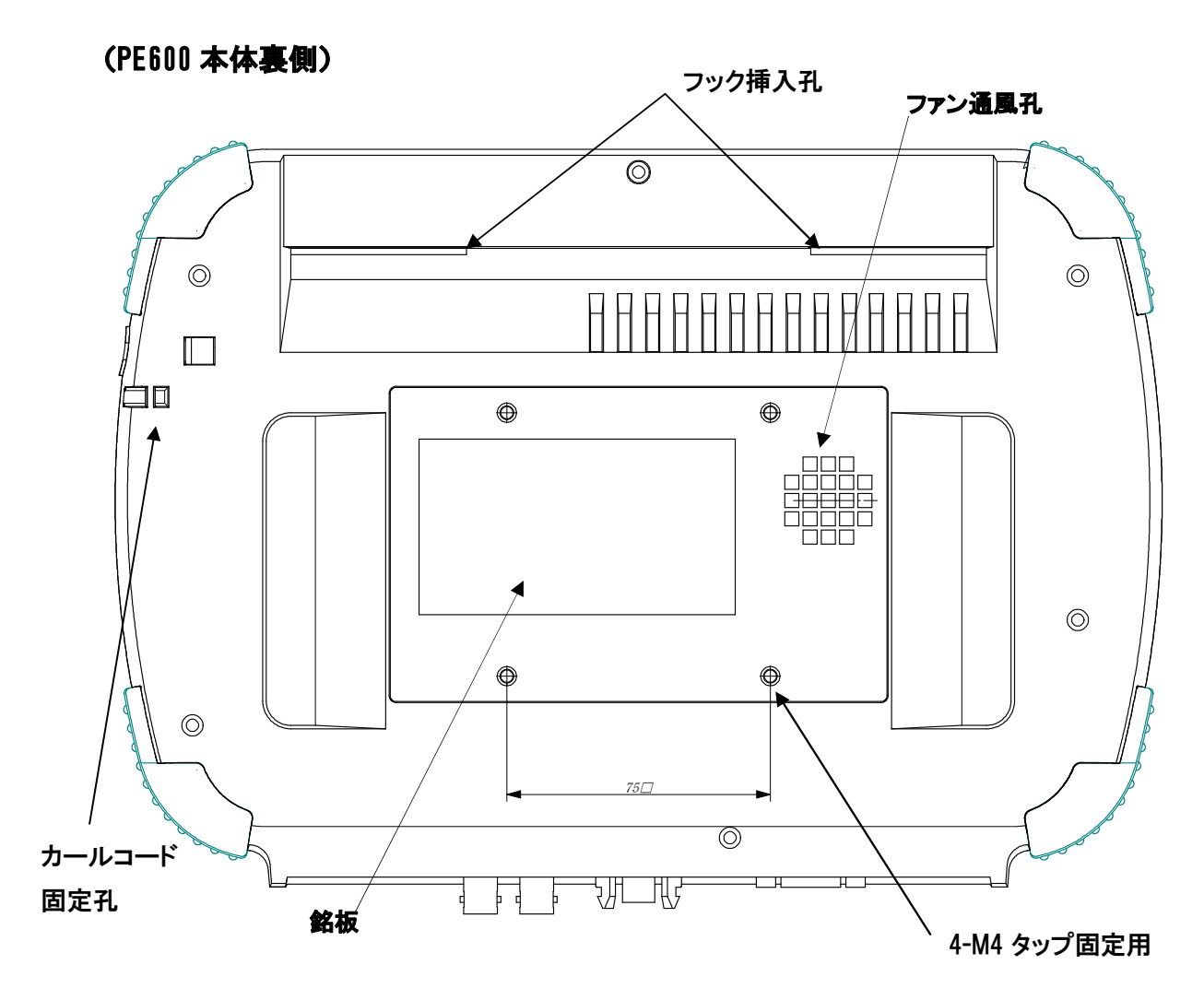

**⑩ ファン通風孔:**放熱用の通風孔です。

**⑪ 銘板:**製造番号が記載されています。

⑫ カールコード固定孔:操作ペン用カールコードを掛けるための固定孔です。

# **1-4 I/Oユニット**

I/Oユニットについて説明致します。

I/Oユニットは、PE500型・PE600型とも同じ仕様です。

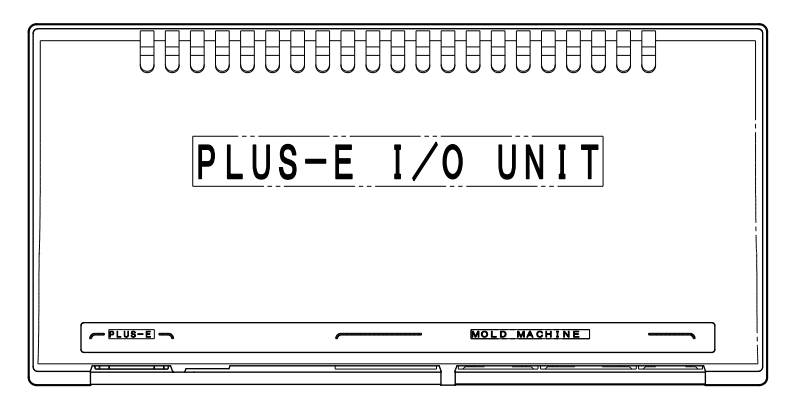

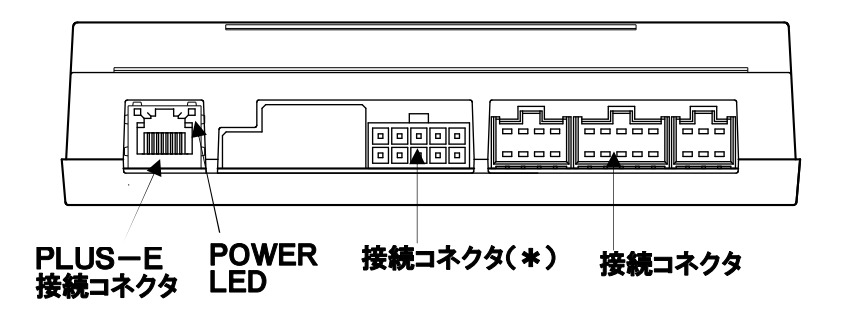

- **① POWER LED:**電源を投入することにより点灯します。
- **② IF接続コネクタ:PLUS-E**のIFケーブルを接続するコネクタです。

**PLUS-E**本体と接続します。

- **③ IO接続コネクタ:**IOケーブル1、2、3を使用して成形機に接続する為の6P・8P・10P のコネクタです。
- **④ IO接続コネクタ(\*):**10Pのコネクタで、IOケーブル4を使用して成形機に接続します。

## **1-5 I/Oケーブル**

I/Oケーブルは合計4本です。コネクタ側をI/Oユニットに接続し、Y端子側を 成形機の内部回路に接続して下さい。

#### **[入出力信号の定格について]**

入力信号:無電圧接点信号です。(受信回路にて+24V 電源に 10KΩプルアップ) 出力信号:半導体リレー接点出力です。

※接点許容電圧:±50V 接点許容電流:±200mA(但し型締ILと突出ILは±50V、±1000mA)

**I/Oケーブルの信号仕様** 

・ **入力信号と出力信号は、それぞれ「入力信号接続設定」と「出力信号接続設定」によって、** 

・ **接続先の組替が可能ですが、下表は"デフォルト"設定(組替なし)の場合を示します。** 

**I/Oケーブル1** 

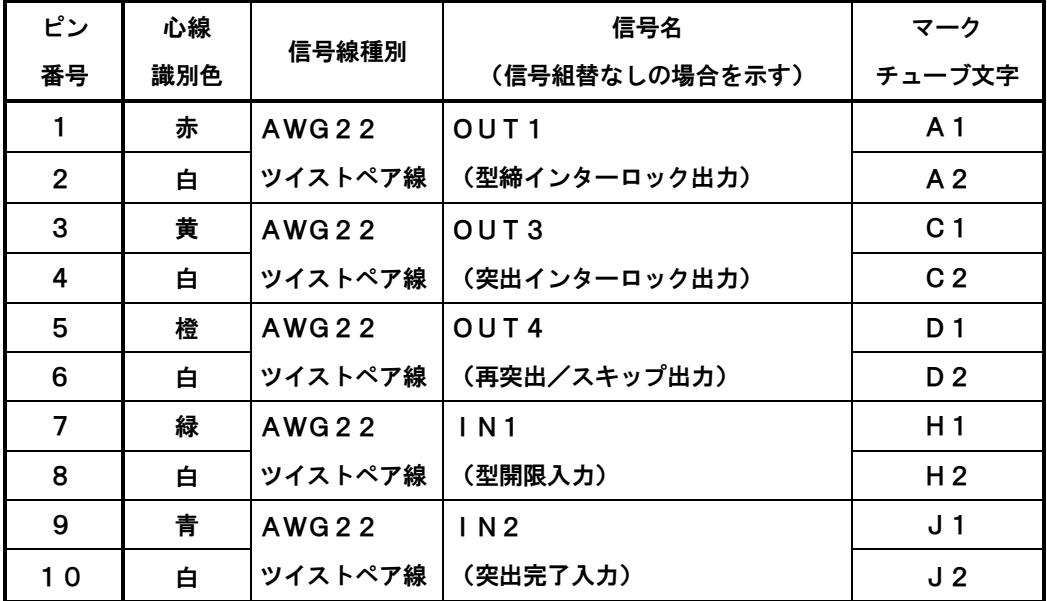

**I/Oケーブル2** 

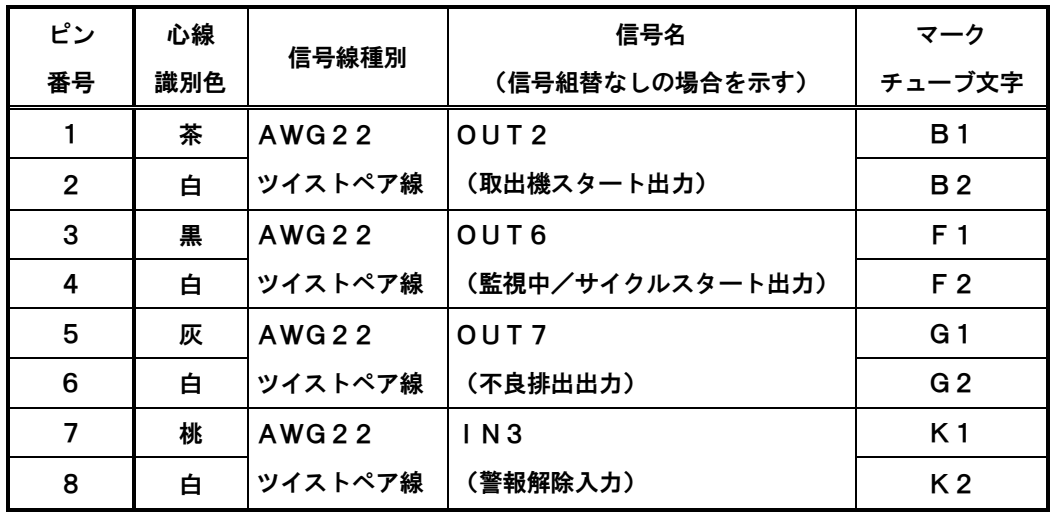

**I/Oケーブル3** 

| ピン             | 心線  |              | 信号名              | マーク            |
|----------------|-----|--------------|------------------|----------------|
| 番号             | 識別色 | 信号線種別        | (信号組替なしの場合を示す)   | チューブ文字         |
|                | 紫   | <b>AWG22</b> | OUT <sub>5</sub> | E 1            |
| $\overline{2}$ | 白   | ツイストペア線      | (外部警報出力)         | E <sub>2</sub> |
| 3              | 赤   | <b>AWG22</b> | $+24V$           | 24V            |
| 4              | 黒   | ツイストペア線      | GND              | GND            |
| 5              | 黒   | AWG 22       | ケースアース           | <b>EARTH</b>   |
| 6              |     |              | NC (接続無し)        |                |

**I/Oケーブル4** 

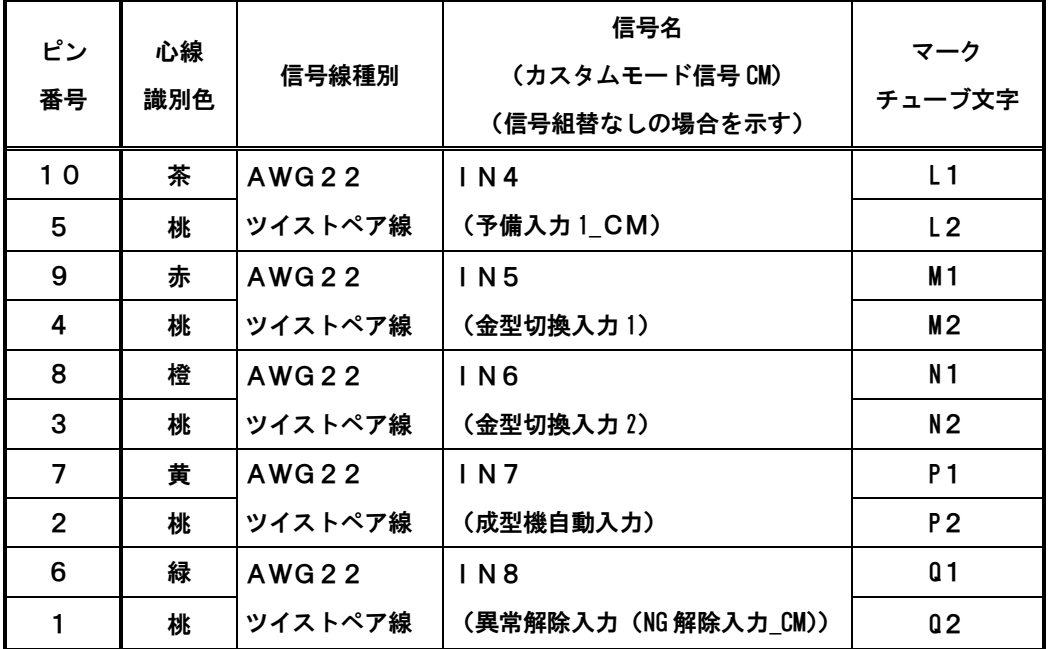

# 第2章 基本操作方法

## **2-1 電源投入と初期画面**

①電源を投入するとロゴ表示後、初期画面(画面1)が表示されます。表示言語の選択が可能です。 (P8:③電源SWをONで電源投入。)

②中央のロゴマークをタッチすると、手動運転時、成形機のインターロック信号が解除され、

メインメニュー(画面3)を表示します。

(画面1)初期画面

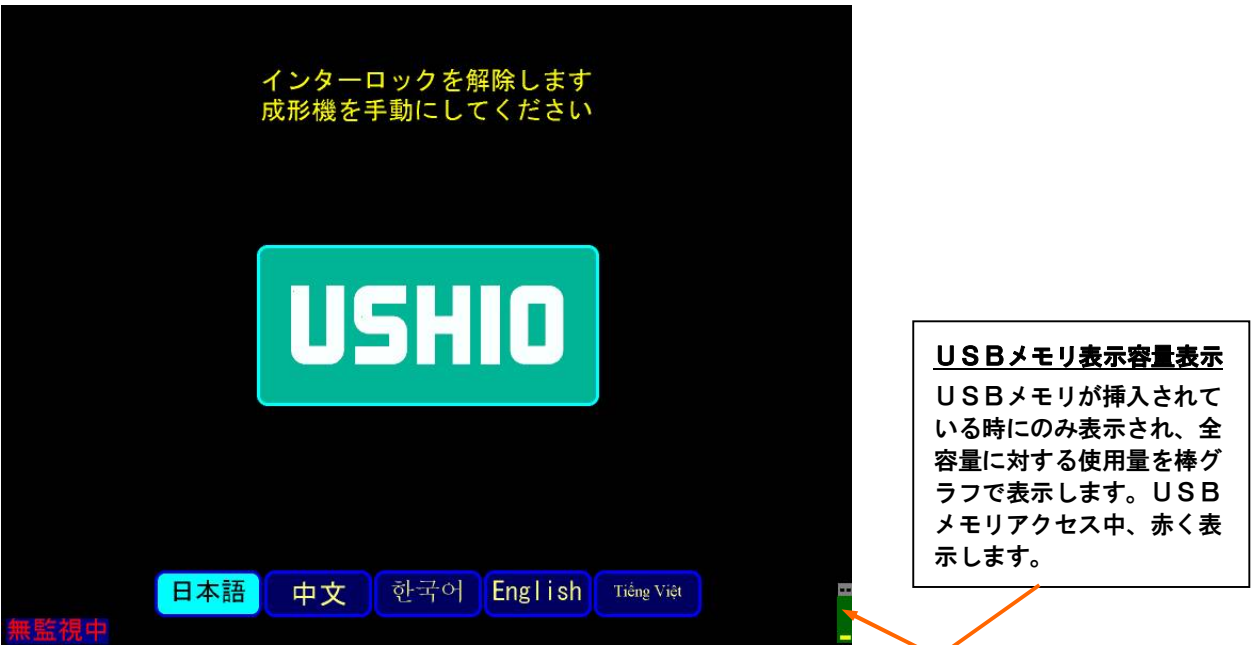

(画面2)装置情報の表示

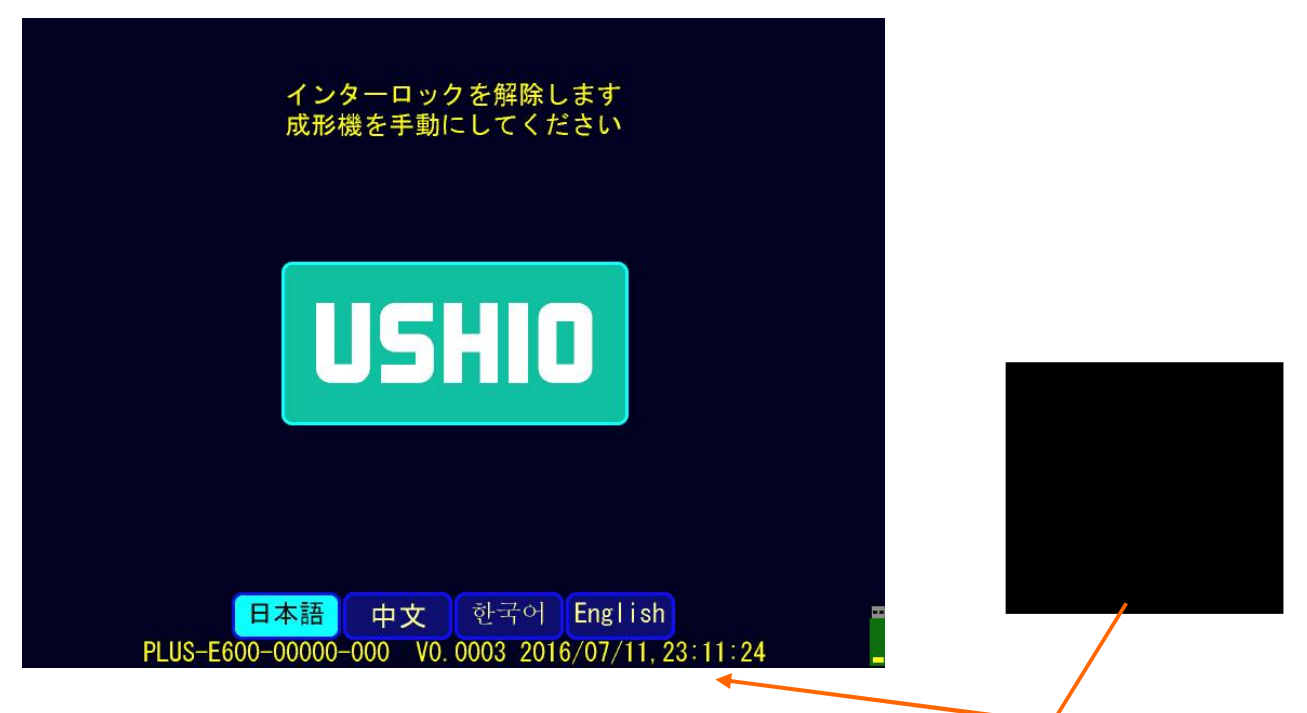

## **2-2 メインメニューの表示と説明**

メインメニューの各項目について説明します。

(画面3)

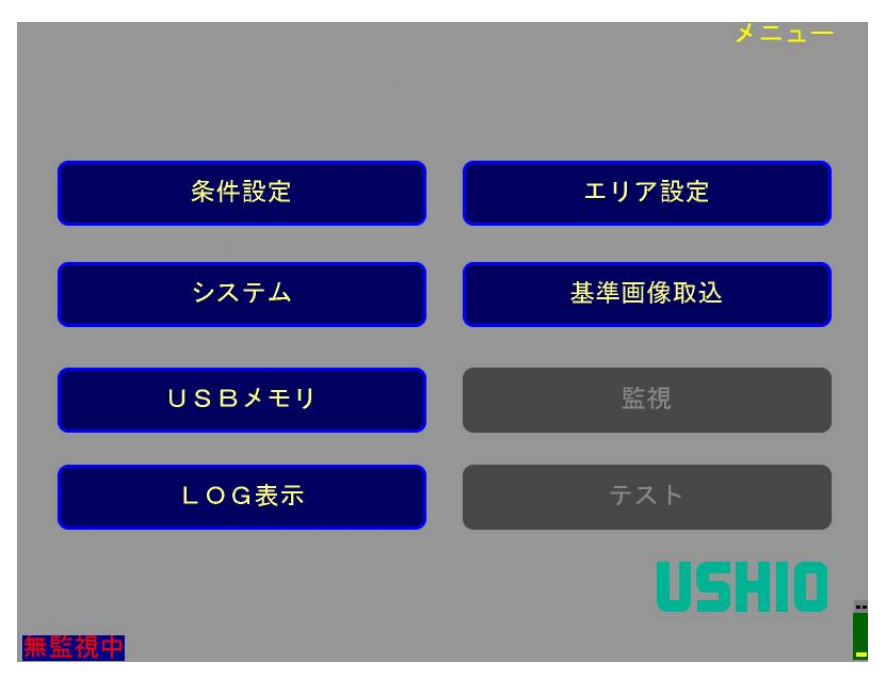

#### メインメニュー(画面3)の説明

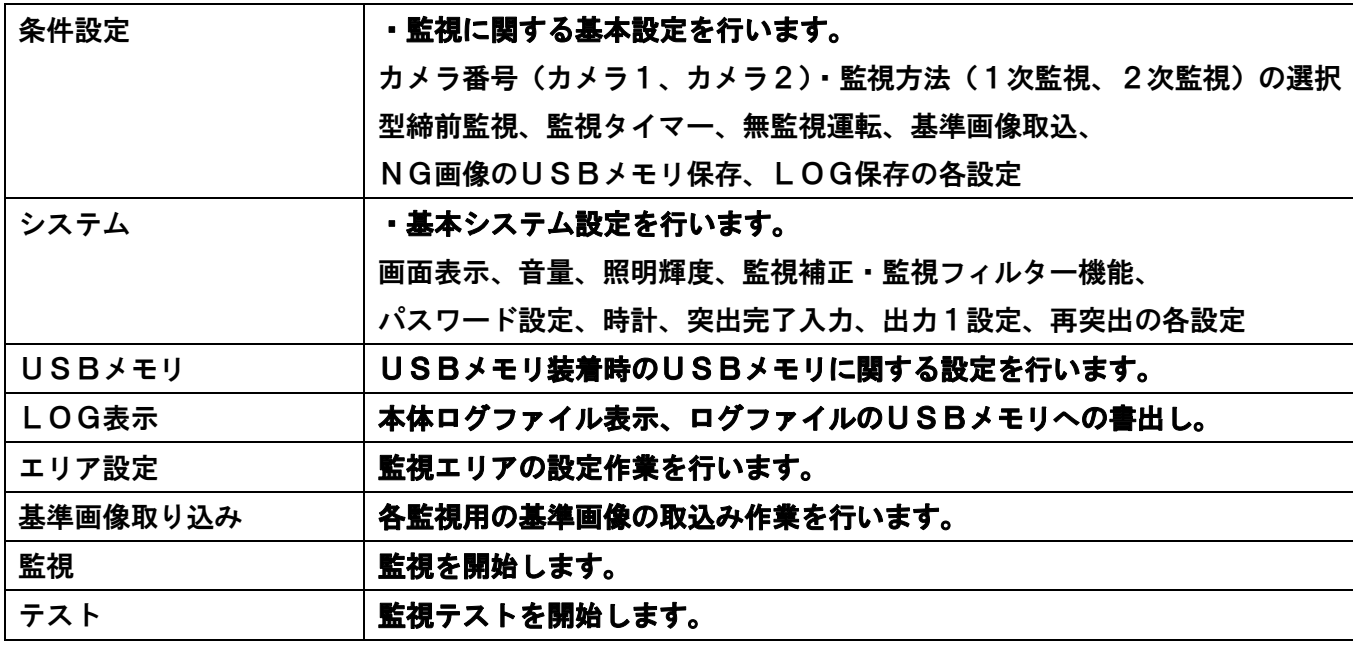

①上記メインメニュー表示、及びその他の画面では、

**※画面上、選択されると表示が明るい黄緑色に変わります。** 

**※タッチしても選択されない場合は、選択禁止箇所です。** 

**※画面上でメニューボタンを選択するとメインメニュー画面に戻ります。**

## **2-3 条件設定**

(1)条件設定

メインメニュー画面(画面3)で、**条件設定**を選択します。**メニュー**にタッチすると、メイン メニュー画面(画面3)に戻ります。

①接続した各カメラについて監視方法の設定を行います。【条件設定:1/2画面】 (画面4)

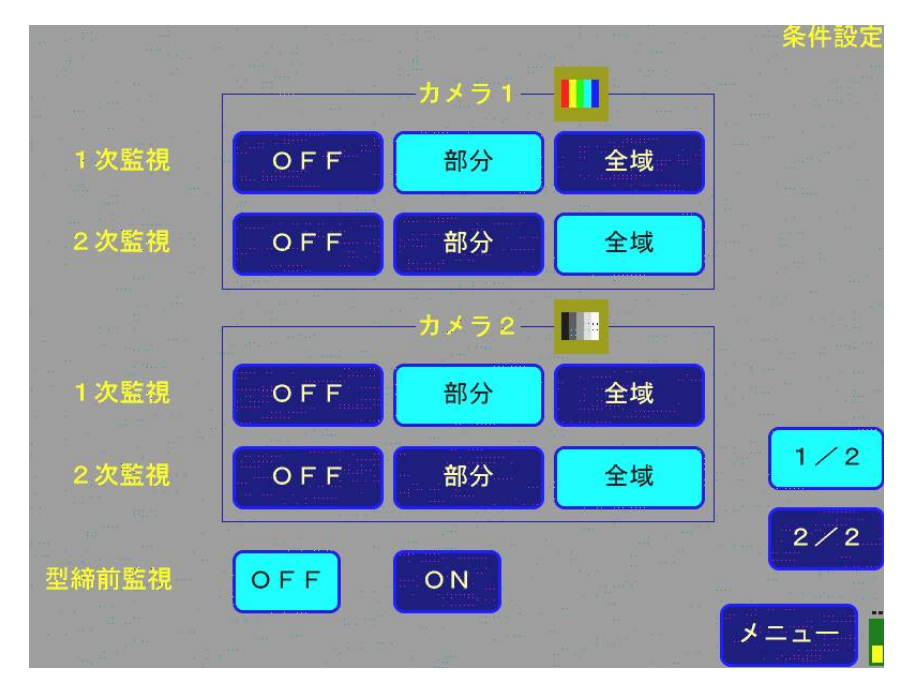

【画面上、明るい黄緑色で囲まれた部分が選択部です。】

条件設定 1/2(画面4)の説明

|        | 落下前に成形品が存在することを確認します。固定側残り監視等。          |
|--------|-----------------------------------------|
| 1次監視   |                                         |
| 2次監視   | 落下後に成形品が存在しないことを確認します。可動側落下確認等。         |
| 部分(監視) | オートマーク(自動監視検出点)のみの監視。                   |
| 全域(監視) | オートマークを含めた監視エリア全域の監視。                   |
| 型締前監視  | 1次監視を始める前に、金型に成形品の一部等が残っていないこと、         |
|        | 異常が無いこと等を確認する為に2次監視から行う機能。(成形機が<br>自動運転 |
|        | 時)                                      |
|        |                                         |
| カメラ指定  | カメラ1/カメラ2について、カラー/モノクロ映像を指定             |
|        | (可視光カットフィルタ使用の赤外光監視では、モノクロ映像を選択します。)    |
|        |                                         |
|        | カメラ映像をカラ一画像で表示します。                      |
|        | この表示の時に、映像ボタンにタッチすると、モノクロ映像に切換えます。      |
|        |                                         |
|        | カメラ映像をモノクロ画像で表示します。                     |
|        | この表示の時に、映像ボタンにタッチすると、カラ一映像に切換えます。       |
|        |                                         |

## ②監視タイマー1・2、その他の設定を行います。【条件設定:2/2】 (画面5)

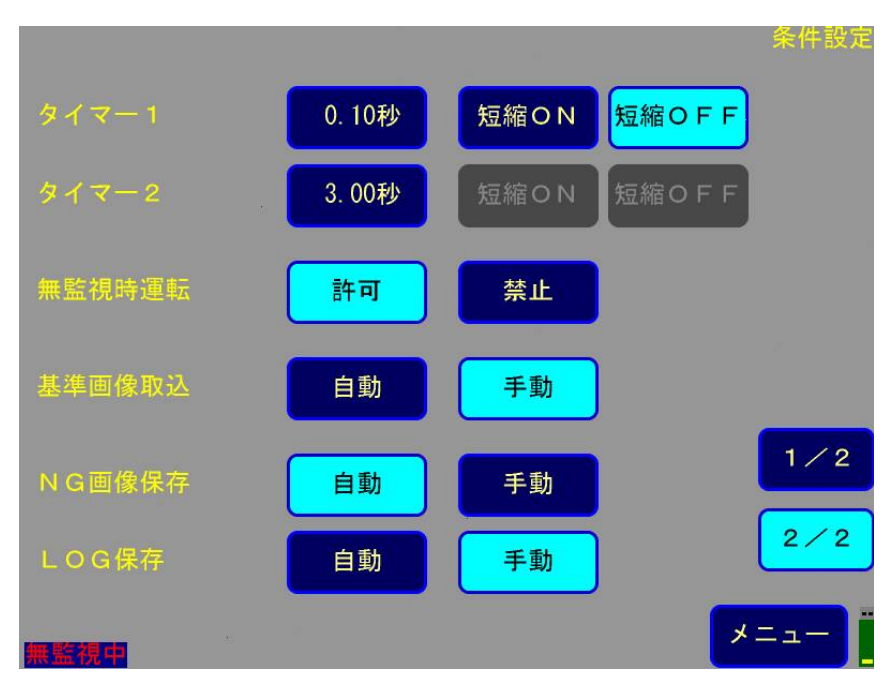

#### **=監視タイマー1、2の設定方法=**

- 1.時間表示部(単位:秒)をタッチします。
- 2. 数値入力テンキー画面(画面6)にて時間を入力し、ENTにて確定します。
- 3. 監視時間を短縮するかしないかを短縮ON、短縮OFFにて選択します
	- 注1.**短縮ON**、**短縮OFF**については、**短縮OFF**で待機時間が有効になります。 **短縮ON**の時は、待機時間無しで繰り返し監視を行い、OK 画像が得られた時点で 監視を終了して次に進みます。また、OK が得られないままタイマー時間に到達した 時点で **NG** を出力します。
	- 注2.**タイマー1**は、型開完了から一次監視画像取込までの待機時間で、時間表示部にタッチすると、 数値設定用のテンキーが表示されますので、直接数値にタッチして値を入力し、最後に**ENT**に タッチして設定してください。数値は0秒から99.99秒まで0.01秒単位で設定可能。
	- 注3.**タイマー2**は、型開完了または、突出完了から二次監視画像取込までの待機時間で、タイマー 1と同様に設定します。
	- 注4.**タイマー2**の短縮ONの選択は、P20の**突出完了入力がON時**に設定可能です。

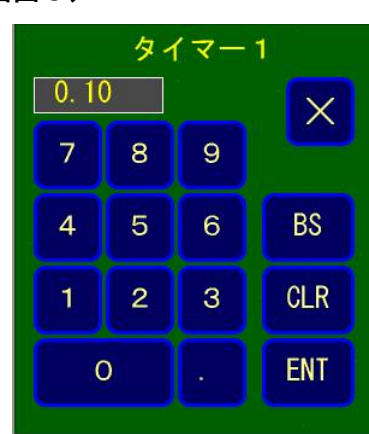

(画面6)

条件設定 2/2(画面5)の説明

| 監視タイマー 1     | 型開完了から一次監視画像取込までの待機時間。単位:秒。                                                                                                    |
|--------------|----------------------------------------------------------------------------------------------------|
| 監視タイマー2      | 型開完了または突出完了から二次監視画像取込までの待機時間。                                                                                                    |
|              | 単位:秒。                                                                                                    |
| 無監視時運転       | <b>禁止:</b> 成形機が自動運転時、基準画像取込時と監視時以外は、インターロ<br>ックが解除されません。                                                                                                    |
|              | <b>許可:自動運転時、基準画像取込時と監視時以外でもインターロックを解</b><br>除。                                                                                                    |
| 基準画像取込       | <b>自動</b> :型開完了又は、突出完了後、待機時間(タイマーの値で設定)経過<br>後、自動で基準画像を取り込みます。<br><b>手動:手動にて取り込みます。</b>                                                                                 |
| NG画像保存       | NG画像のUSBメモリへの保存を、NG発生時に自動で行うか、手動に<br>より行うかを設定します。手動で行う場合は、NG発生時、 <b>NG画像保存</b><br>にタッチしてください。尚、自動に設定されていてNGが発生した場合、<br>メモリフルの状態の時は、最も古いNG画像を消去して、その時発生した<br>NG画像を保存します。 |
| <b>LOG保存</b> | 監視終了時に、監視LOG情報を <b>自動で</b> 保存するか、 <b>手動</b> により保存する<br>かを設定します。                                                                                                    |

注1.基準画像取込時と監視時以外に成形機が動いている場合は、画面左下に'無監視中'の文字が 赤色で点滅します。

(画面7)

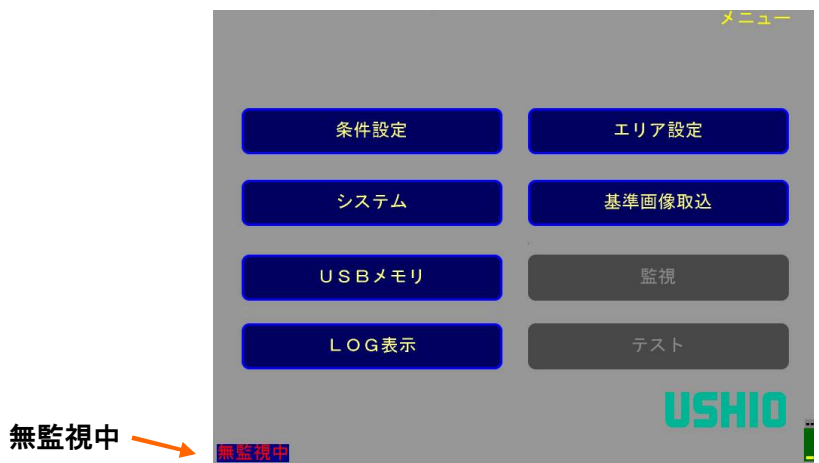

## **2-4 システム設定**

(1)システム設定

①システム設定 画面1について (1/3)

## メインメニュー画面(画面3)で、**システム**にタッチすることにより、システム画面(画面8)へ 移行します。

(画面8)

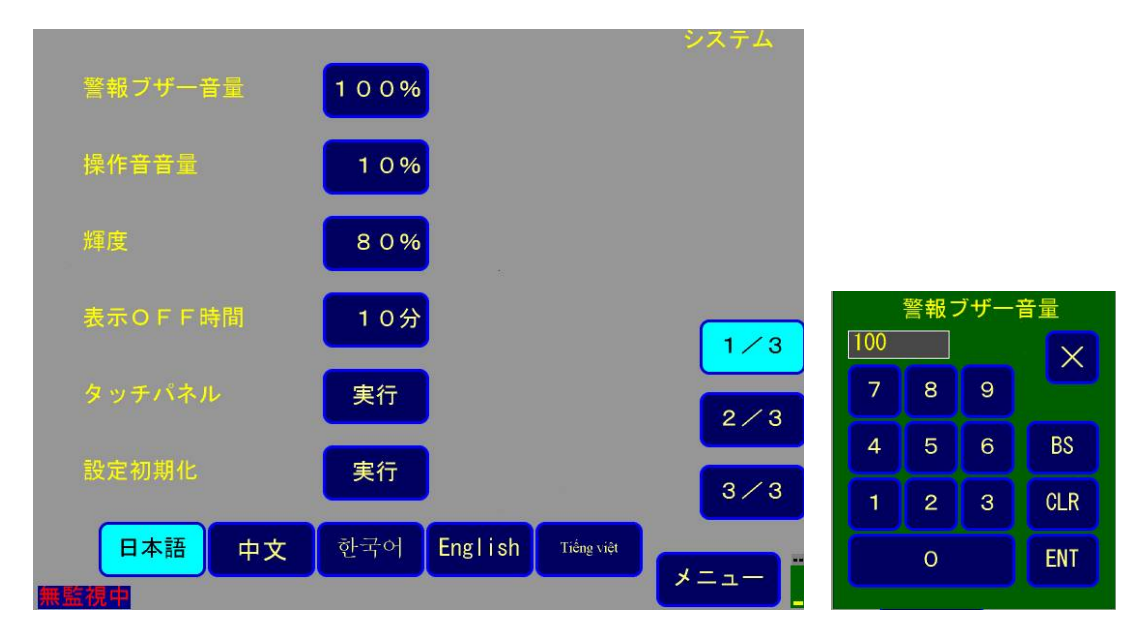

システム設定 1/3 (画面8)の説明

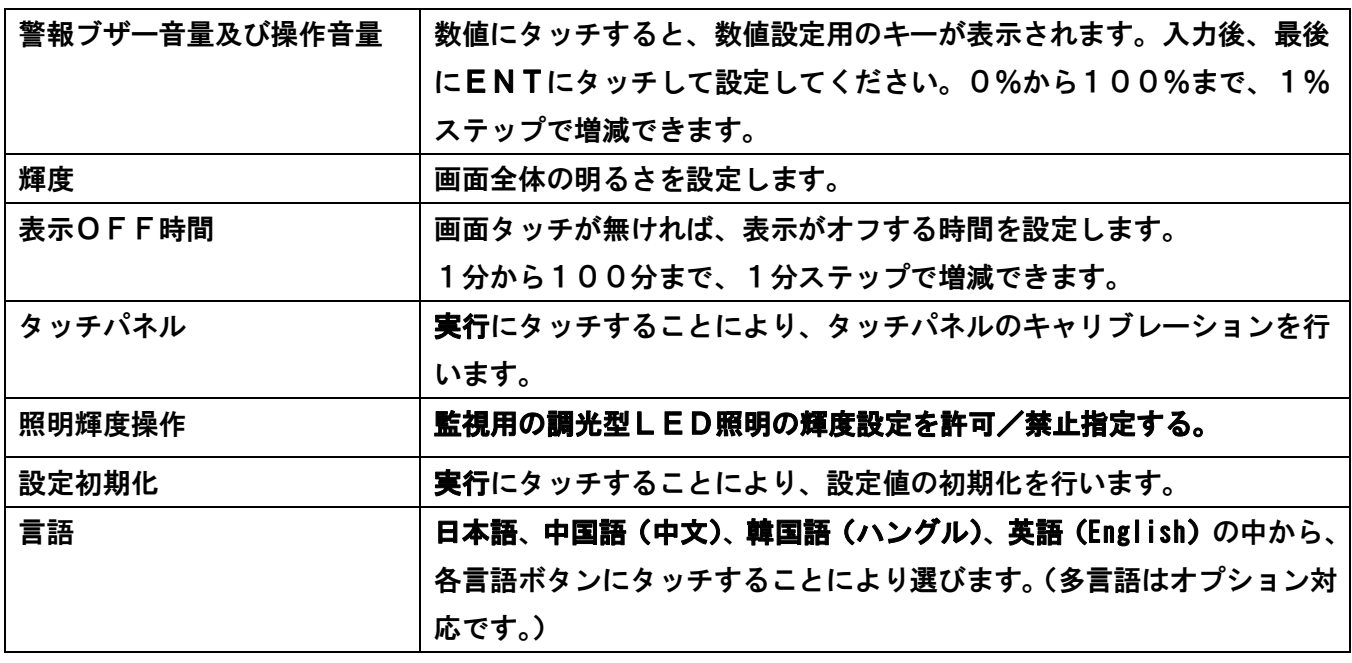

#### ②システム設定 画面2について (2/3)

(画面9)

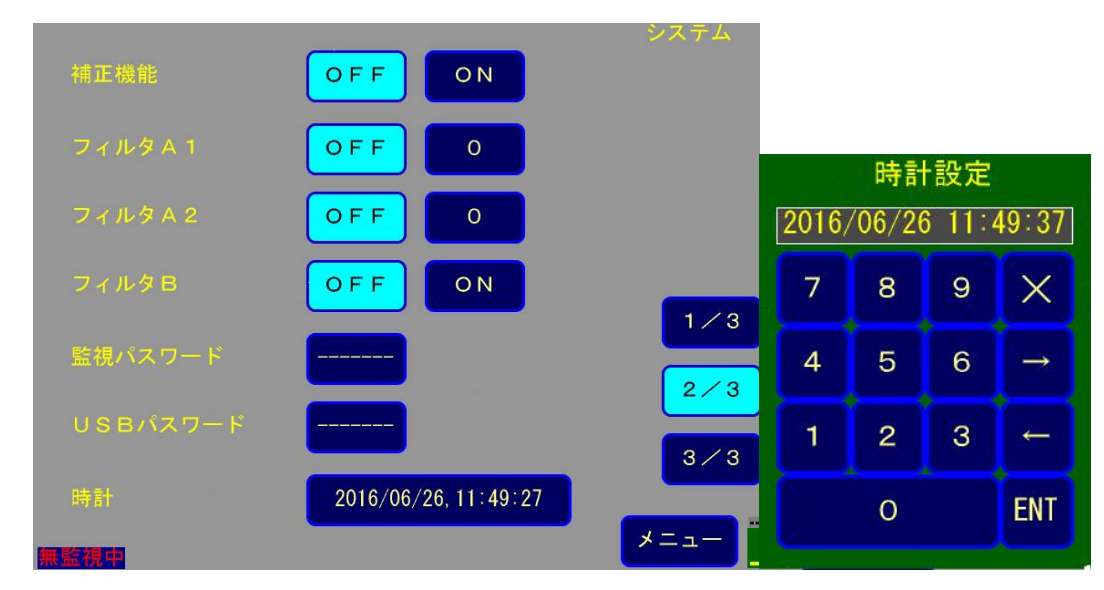

システム設定 2/3 (画面9)の説明

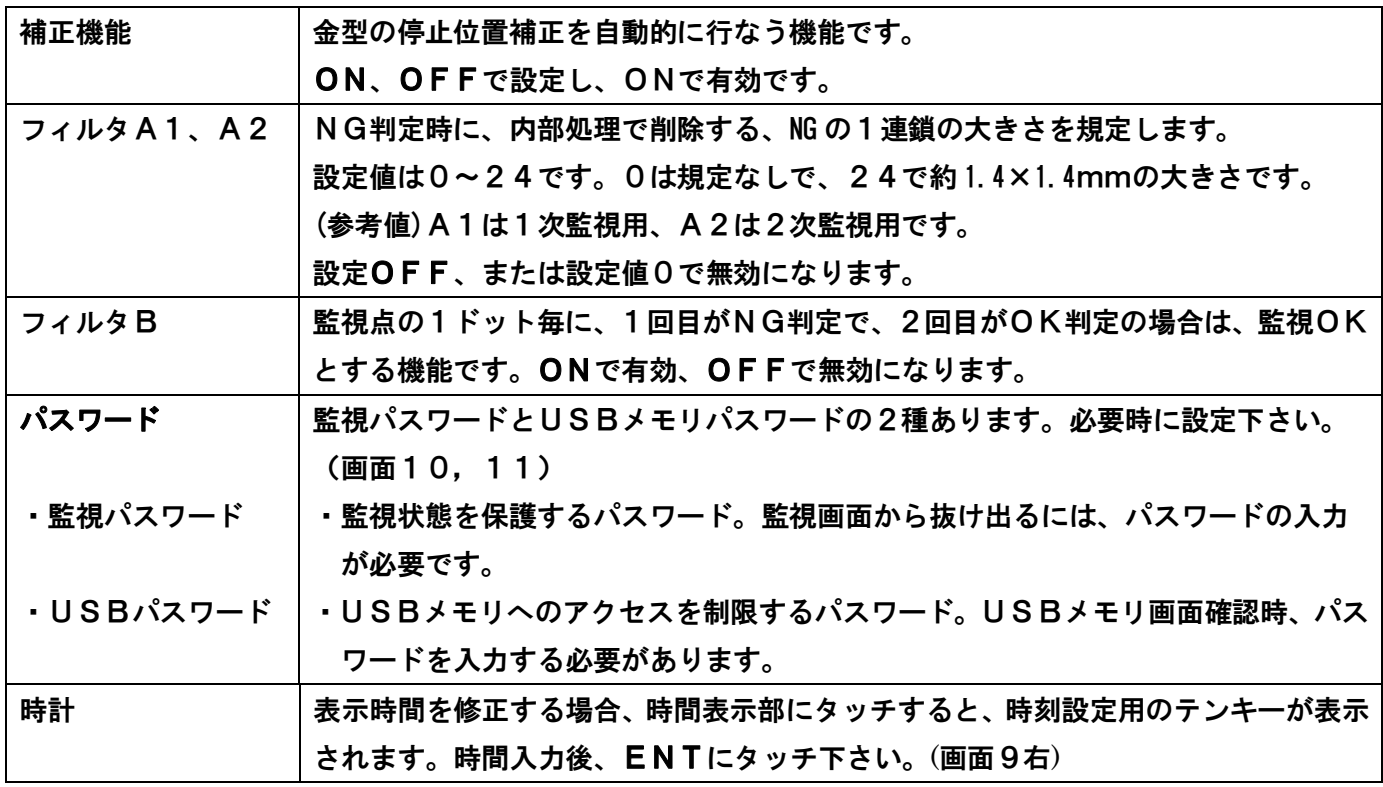

※ パスワードは、監視パスワード又はUSBパスワードの右の枠にタッチすると、英文字と数値のキー が表示されますので、文字または数値にタッチして入力し、最後に**ENT**で設定してください。

(画面10) (画面11)

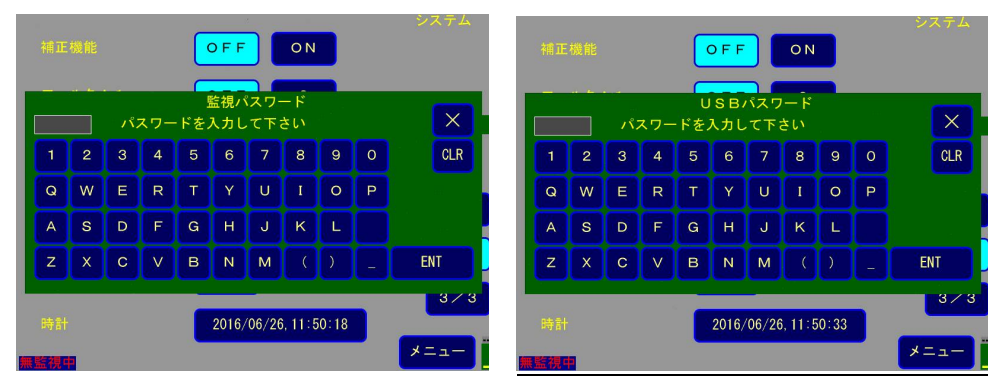

## ③システム設定 画面3について (3/3)

(画面12)

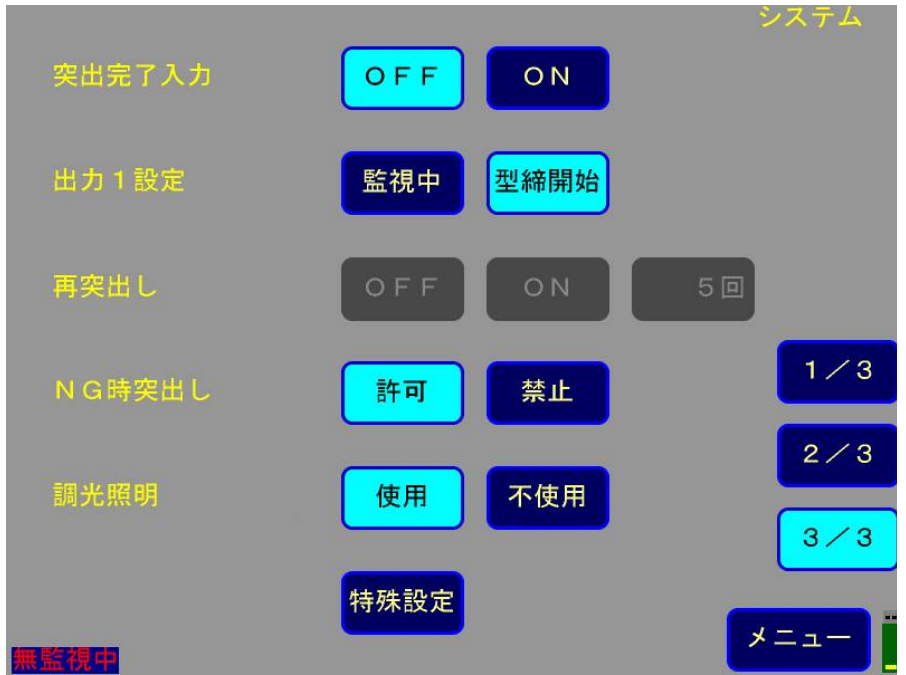

(画面13)

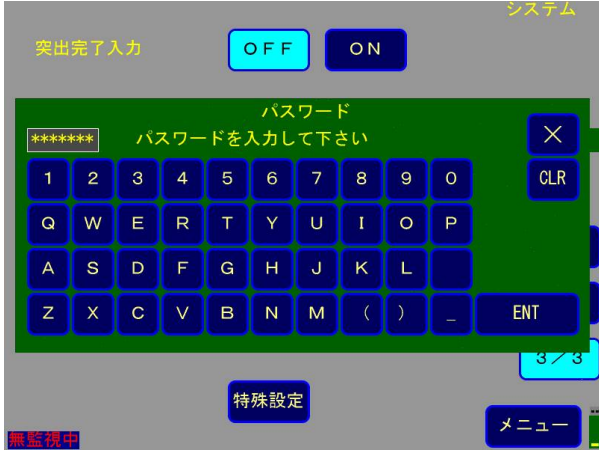

システム設定 3/3 (画面12)の説明

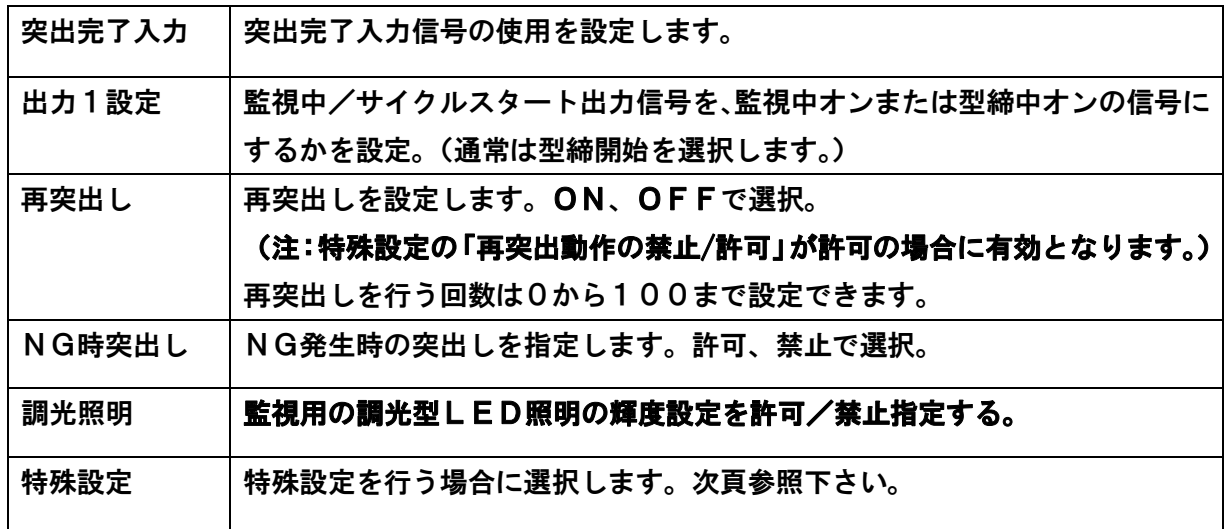

#### ④特殊設定について

④-1.特殊設定画面表示

システム画面の3番目の画面(画面12)の**特殊設定**にタッチして、パスワードを入れることにより **特殊設定画面**が表示されます。

(画面14)特殊設定画面

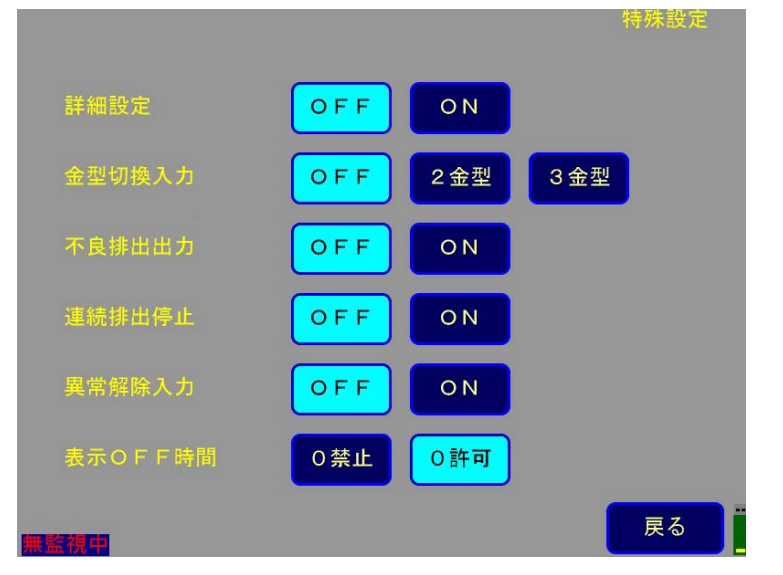

#### ④-2.特殊設定画面の説明

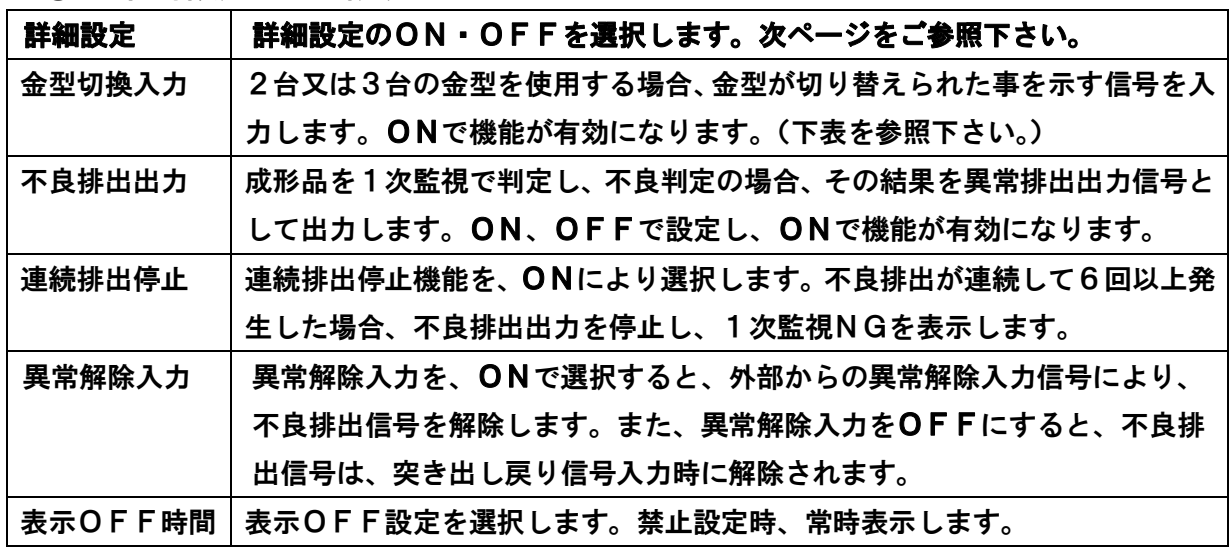

## 金型切換入力信号と金型番号 **金型切換入力信号と金型番号**

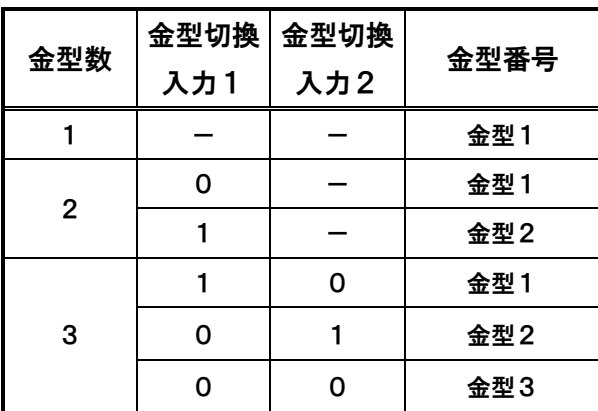

#### ④-3.**詳細設定について(特殊設定画面内)**

通常は**詳細設定OFF(出荷設定)**での使用になりますが、①部品の細やかな監視②1次監視と 2次監視で別エリアを監視したい場合③金型反射面の詳細な感度設定時③竪型成形機での使 用場合等には**詳細設定ON**にて詳細設定での監視が可能です。

詳細設定ON/OFFの詳細

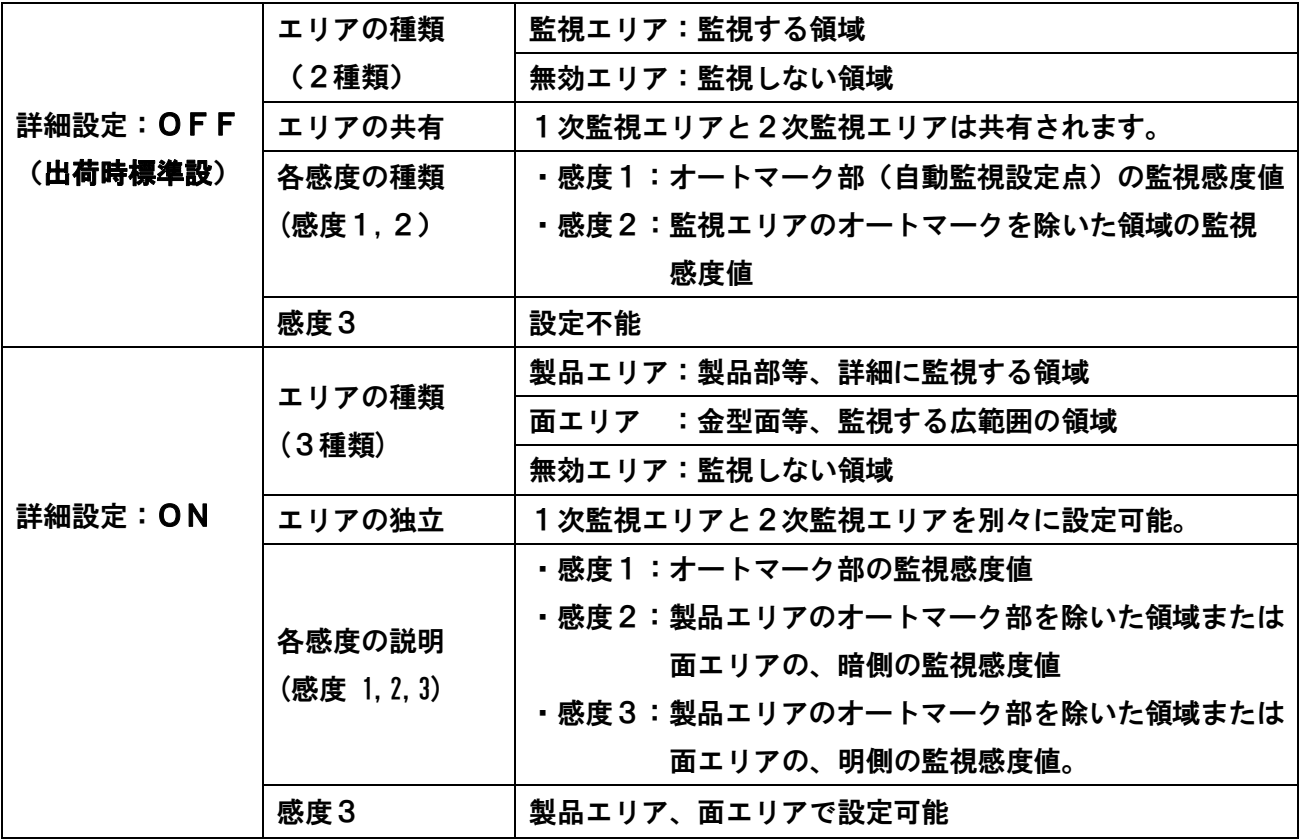

【上表の追加解説】

#### ①詳細設定:**OFF**の場合**⇒出荷時の標準設定です。**

- ・設定エリアは監視・無効エリアの2種類です。設定感度は感度1・感度2の2種類です。
- ・部分監視の場合には、感度1でオートマーク部を監視します。
- ・全域監視は、感度1による監視検出点の監視と、感度2による監視検出点以外の監視を併用します。 **②**詳細設定:**ON**の場合
- ・設定エリアは、製品・面・無効エリアの3種類。設定感度は感度1、2、3の3種類です
- ・1次監視のエリアと2次監視のエリアは独立して設定できます。
- 1 次監視エリアと、2次監視エリアの設定が必要です。例)コピーALL機能の利用等(P27)。
- ・感度2と感度3(暗側感度と明側感度の弁別)は、面エリアに指定された部分に主に適用します。
- ・面エリアは、部分判定/全域判定の指定とは無関係に、基準画像に対する明暗方向の範囲を設定す る監視法によって監視し、金属面の光源反射による誤検知を防止するため、暗側感度2と明側感度 3による判定を併用します。
- ・製品エリアは、主に感度1によるオートマークを部分監視します。
- ・また全域監視の指定では、オートマークの監視に加えて、監視検出点以外の領域を、感度2・3に よって明暗両方向の許容感度を設定し、監視します。

## **2-5 エリア設定**

## **2-5-1 エリア設定(出荷設定時:詳細設定 OFF の場合)**

メインメニュー画面(画面3)で、**エリア設定**にタッチすることにより、エリア設定画面に移行します (画面15)。エリア設定によりカメラ映像から監視対象領域を指定します。

(1)エリア設定画面

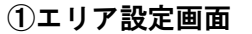

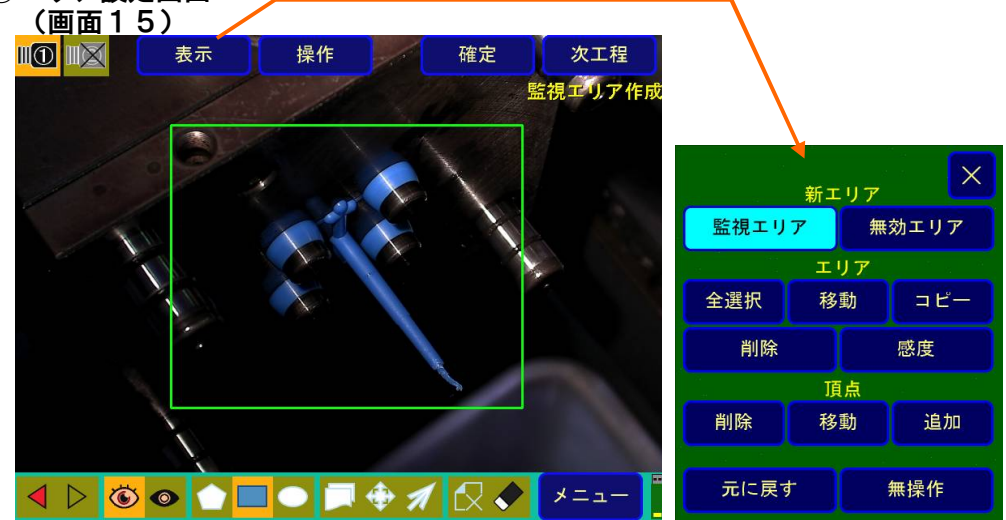

#### ②エリア設定画面の各表示部の説明(画面15、画面16参照)

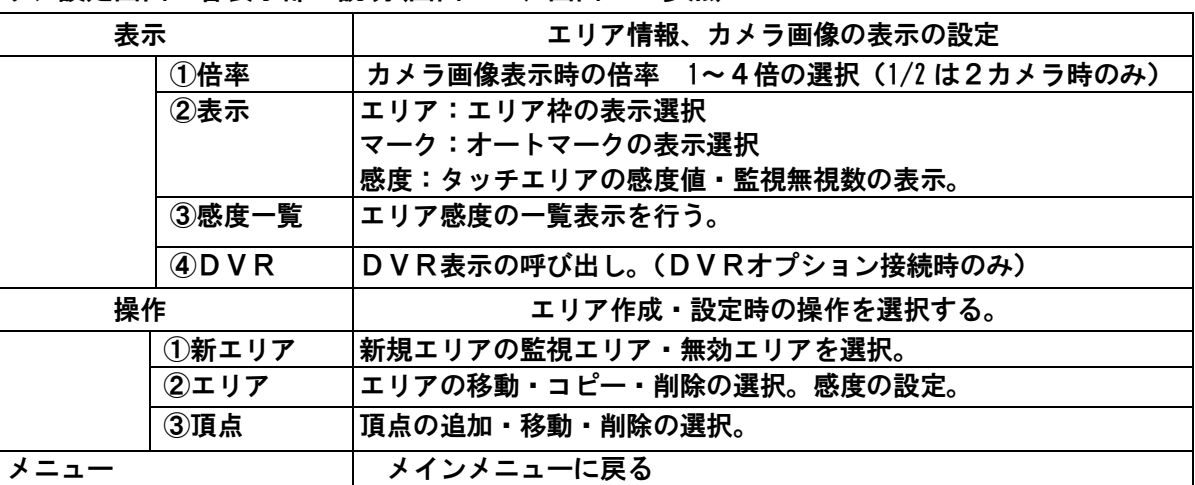

#### ③アイコン

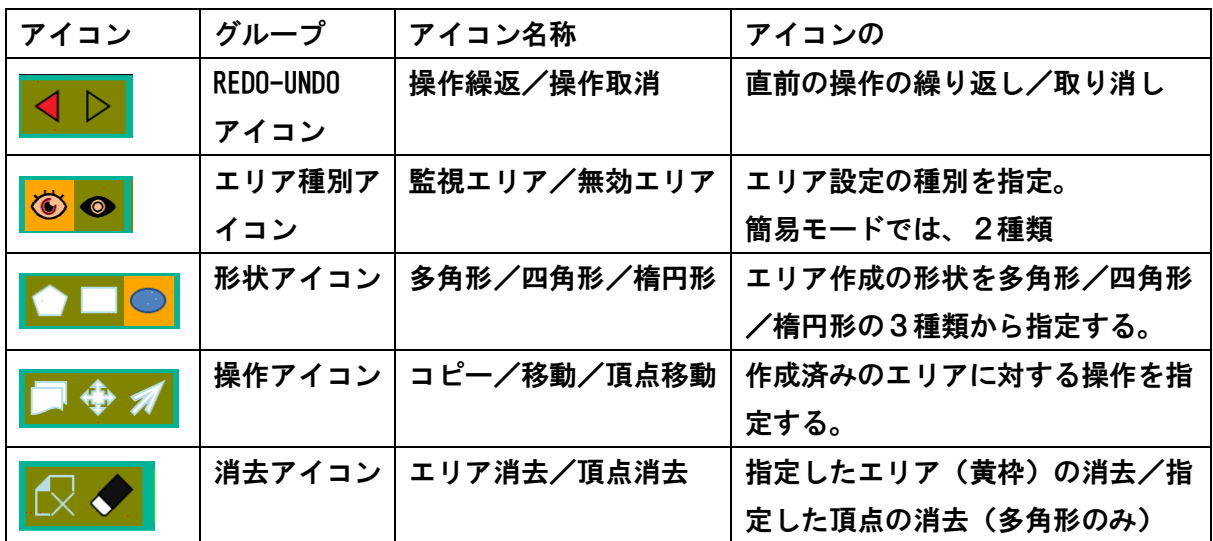

#### (2)エリア設定の方法

①エリアの作成

 **新エリアの監視エリア-アイコン**を選択し、形状アイコン(多角形、四角形、楕円形)を選択した後、 例えば多角形なら頂点を順次タッチし、最後に確定を選択により監視エリアを作成します。 形状アイコンが四角形では、対角点(2点)を指定します。同様に、形状アイコンが楕円形では、 中心点と半径1とそれに直行する半径2を指定します。

(画面16)

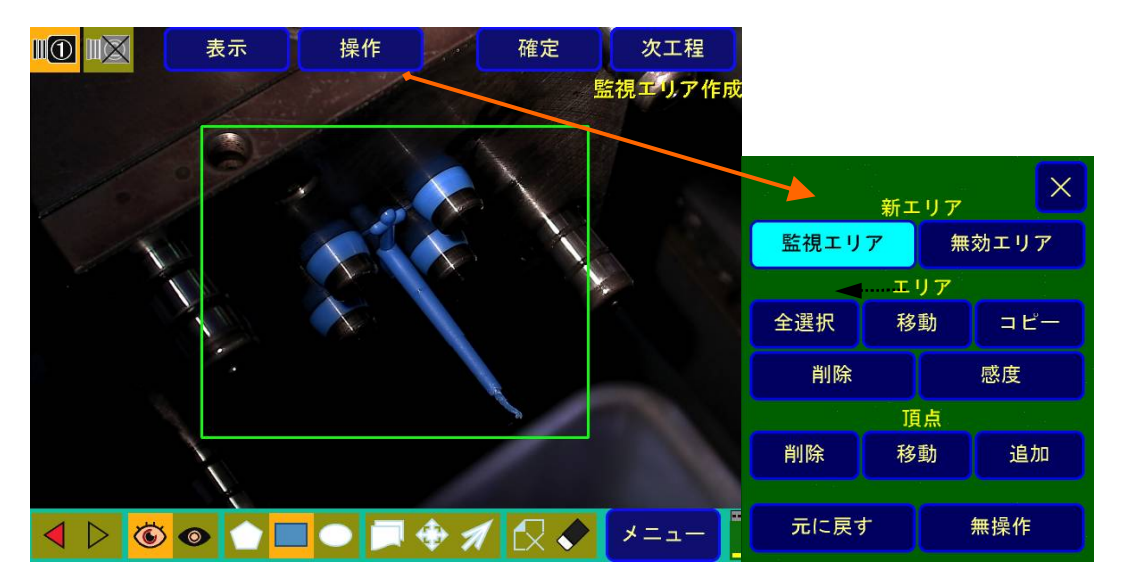

注:多角形では、最大32角形まで指定できます。エリア数は、20エリアが最大です。 無効エリア設定時には、新エリアの無効エリア-アイコンを選択します。

②頂点の移動・追加・削除

②-1.頂点の移動方法 その1

エリアの**頂点を移動**する場合は、頂点の**移動アイコン**を押した後、任意の頂点を押しながら頂点を移動 します。頂点移動は、操作→頂点—移動によっても、呼び出すことができます。

(画面17)

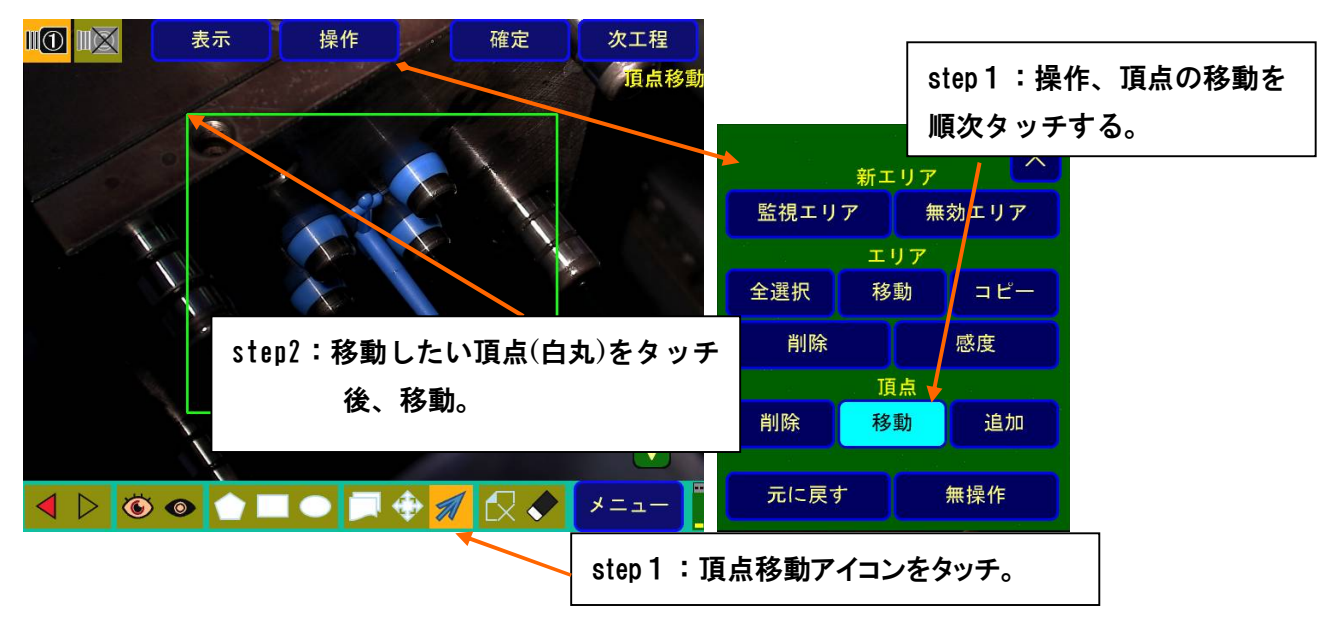

#### ②-2.頂点の移動方法 その2

頂点移動で微調整をするときには、任意の頂点を選択後、十字アイコンを使用して上下左右方向に移 動できます。

(画面18)

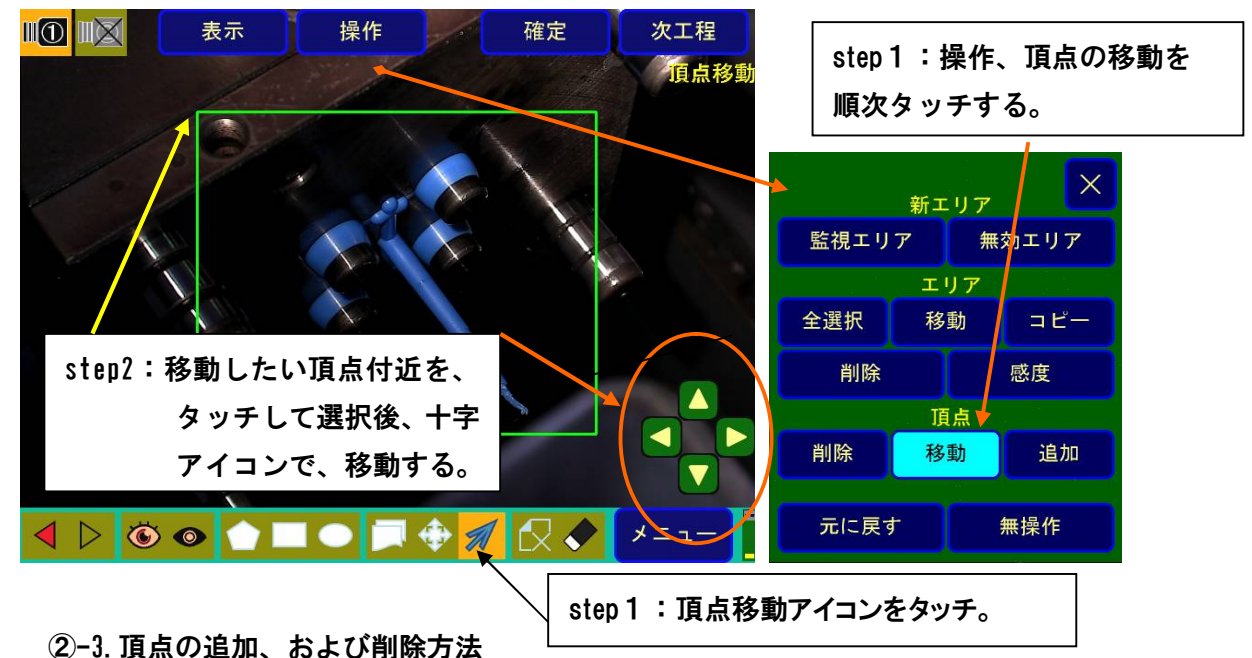

頂点の追加・削除は、同様に**操作**→頂点の**追加または削除を押した後、各点をタッチして下さい。 頂点の削除は、頂点削除アイコンでも**、呼び出すことができます。

③エリアのコピーと移動

③-1.エリアのコピー

(画面19)でコピーアイコン**を**タッチすることにより、新しいエリア(画面20)が表示され ます。コピーしたいエリア1の境界線上、又は、角に直接タッチしてそのまま移動すれば、コピーされたエリア2 が追従して移動します。この時、エリアの属性もコピーされます。

エリアのコピーは、**操作**→**コピー**の順でタッチすることにより、呼び出すことができます。 (画面19)

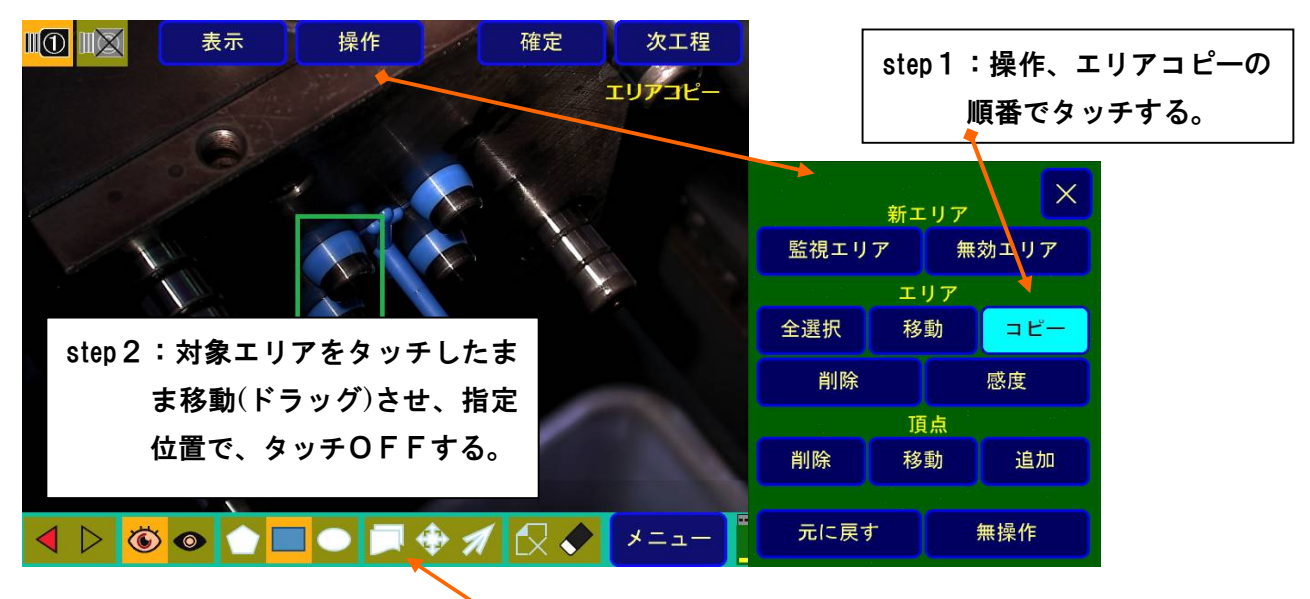

step1:コピーアイコンをタッチする

(画面20)

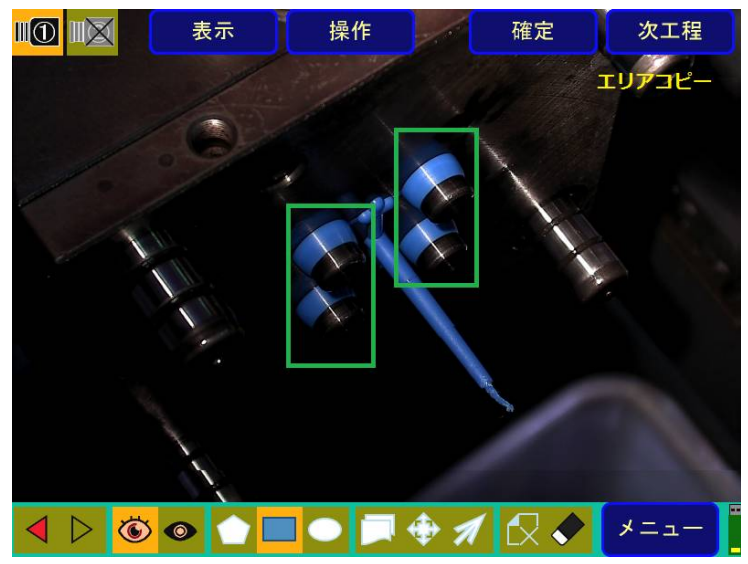

step3:コピーしたいエリアを、タッ チしたまま移動(ドラッグ)させ、タ ッチOFFすると、順次コピーされる

③-2.エリアの移動

**操作**を押し、エリアの**移動**を選択します。その後、カメラ画像上のエリアをタッチ・移動します。 **エリア移動アイコンによる操作でも、**エリアの**移動**を選択できます。

(画面21)

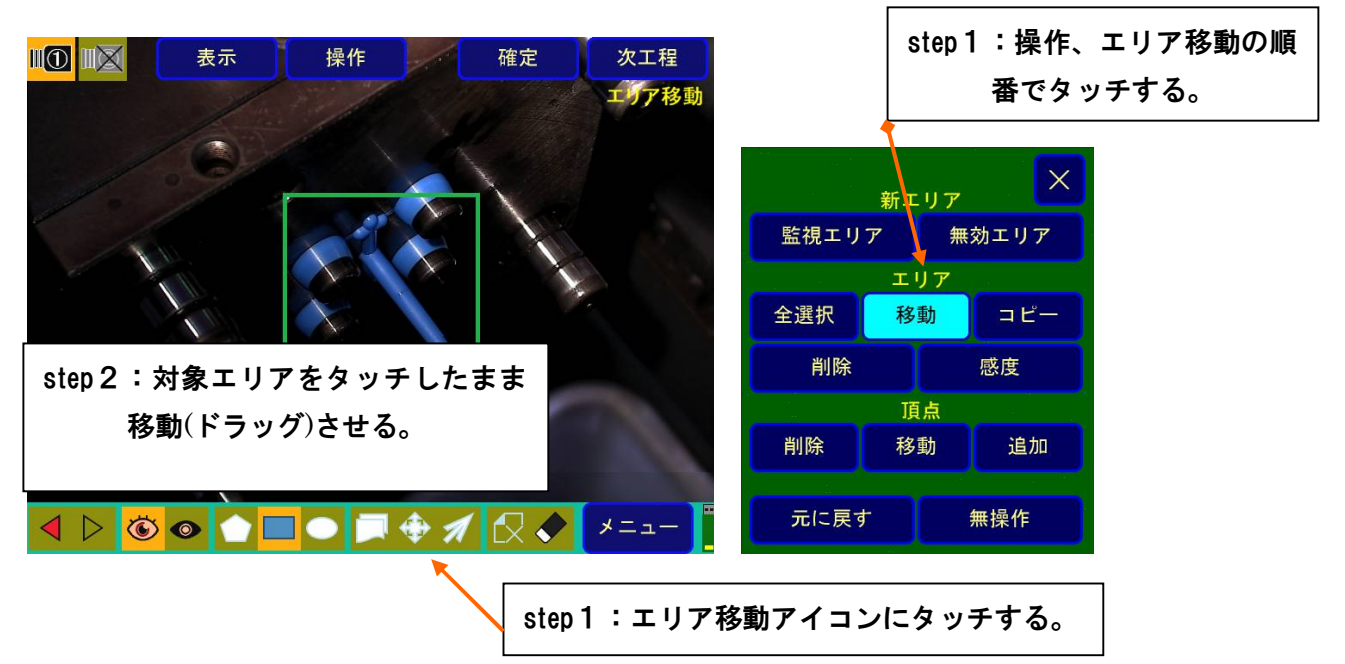

- ※エリア設定可能数:**エリア1からエリア20**までの合計20エリアを個別に設定して監視する ことができます。
- ※**エリア設定時**のエリアの切り替え:エリア移動時及び、エリアコピー時に、選択エリアの切換え は、移動対象のエリアにタッチして行います。

#### **③-3.詳細設定ONの場合のコピーA(コピーALL)機能について**

(ただし**コピーA** はシステム画面3/3の特殊設定、**詳細設定ONの場合**に限ります。)

a.機能説明

画面内に設定したエリアを一括してすべて、コピーします。

・1次監視エリア設定済み画面 ⇔ 2次監視エリア設定済み画面間のコピー

b.操作方法

1次監視エリアを2次監視エリアにコピーする場合は、**操作**→**コピーA**の順でタッチし (画面22)、コピー先(画面23)にタッチします。

(画面22)

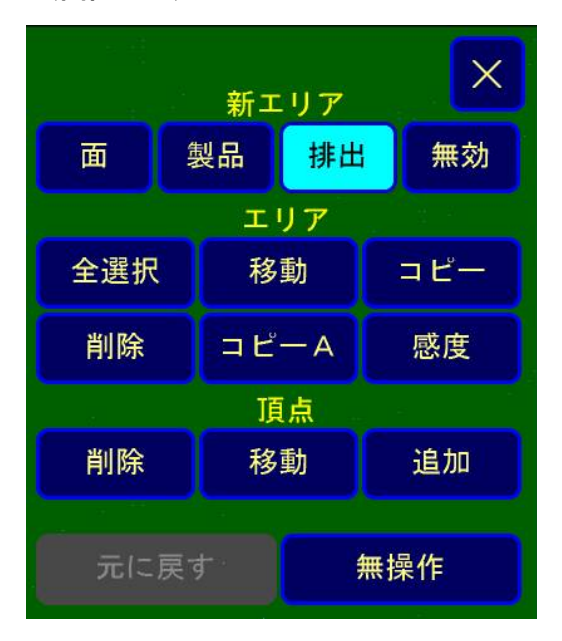

(画面23)

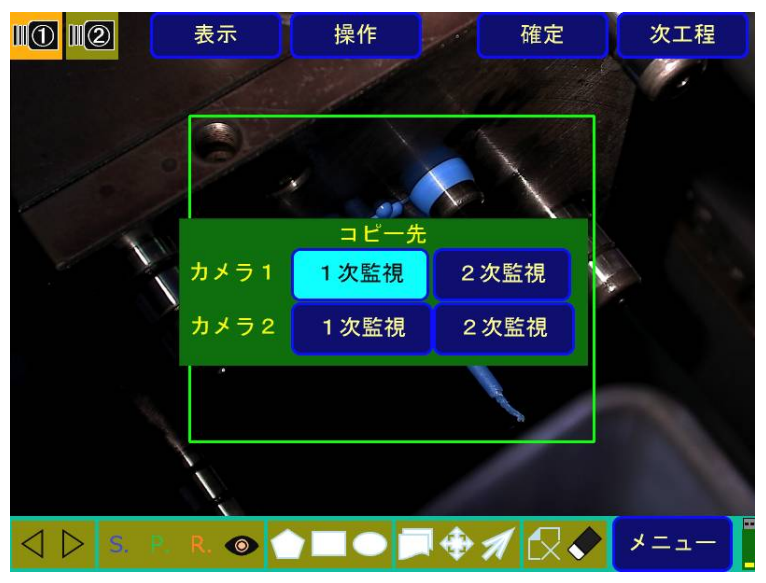

#### ④エリア種類の変更の方法

**エリア設定**(画面3)**→操作**→**感度**の順でタッチした後、目的のエリアにタッチすると画面24が表示さ れます。感度設定用数値キーの右上に、現在設定されているエリアの種類が表示されます。そのエリア 種類名にタッチする事により、エリアの種類(監視**エリア、無効エリア**の順)が切り替わりますので、 目的のエリア種類名になるまでタッチしてください。

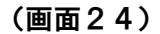

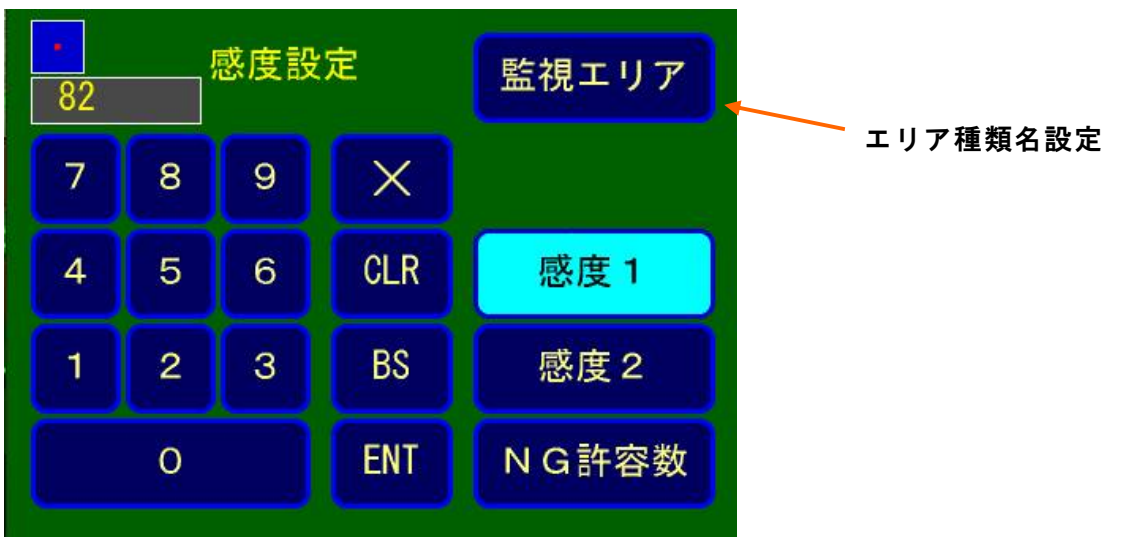

(**システム画面**の詳細設定がOFFの場合) **エリア**は、監視**エリア**、**無効エリア**の2種類です。 **監視エリア**は、製品部分や、金型面全域等、監視する場所です。 感度1、感度2、監視無視数の設定値により、監視・判定を行います。 **無効エリア**は、監視をしない場所を設定します。 **NG許容数**は、各監視エリア毎の、許容できる最大の NG 数です。 0~999まで設定できます。感度調整用スライダー(2-8. 監視方法 参照)により設定する場合は、0~100の範囲です。

#### ⑤感度一覧表示

**エリア設定**(画面3)**→表示**→**感度一覧**の選択(画面25)により、最大20組のエリア番号、感度1/2、 及びエリアの種類(監視エリア/無効エリア)、NG許容数を一覧表示します。(画面26)

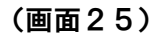

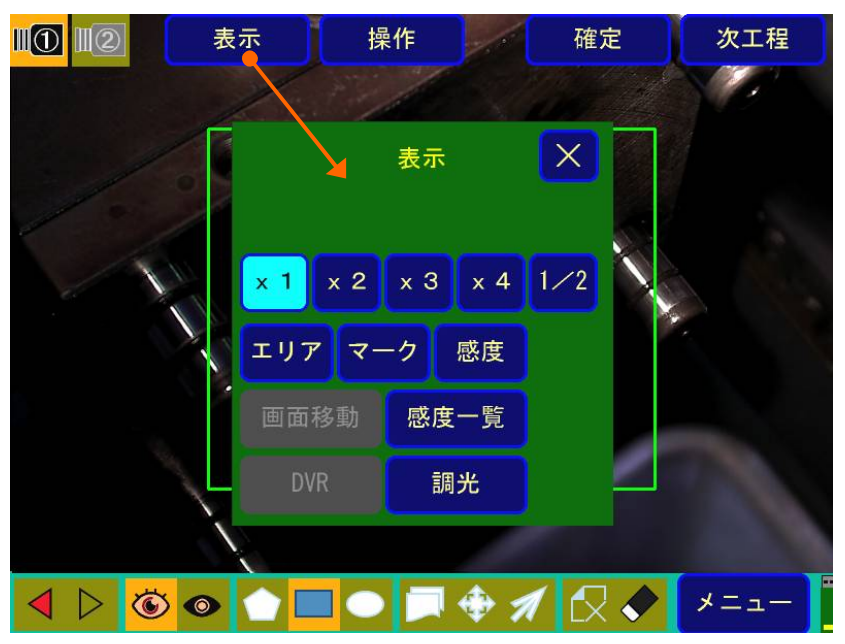

(画面26)感度一覧表示

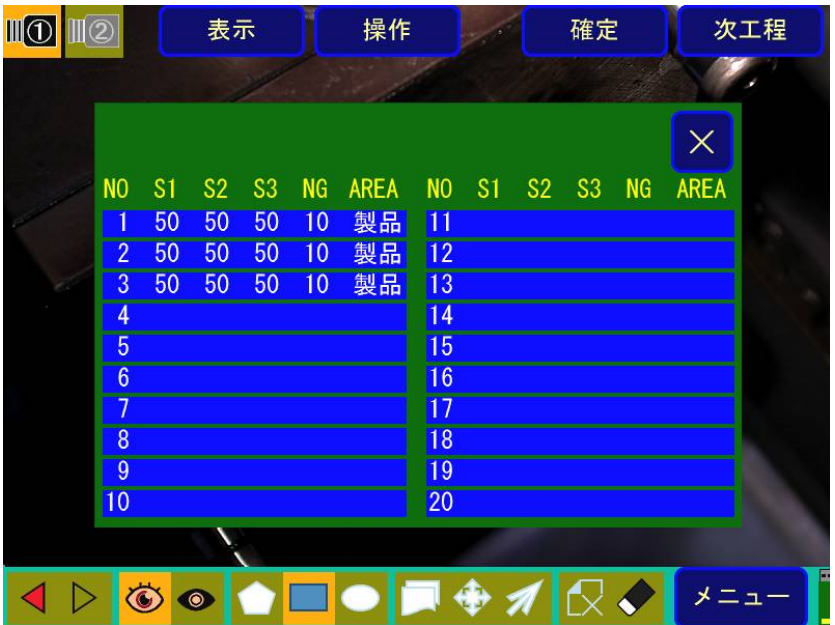

## **2-5-2 エリア設定(詳細設定ONの場合)**

(1)特殊設定:詳細設定ON時の場合 ⇒P22の『④-3.**詳細設定について(特殊設定画面内)** 』を参照ください。 (画面27-1)詳細設定ONのエリア設定表示

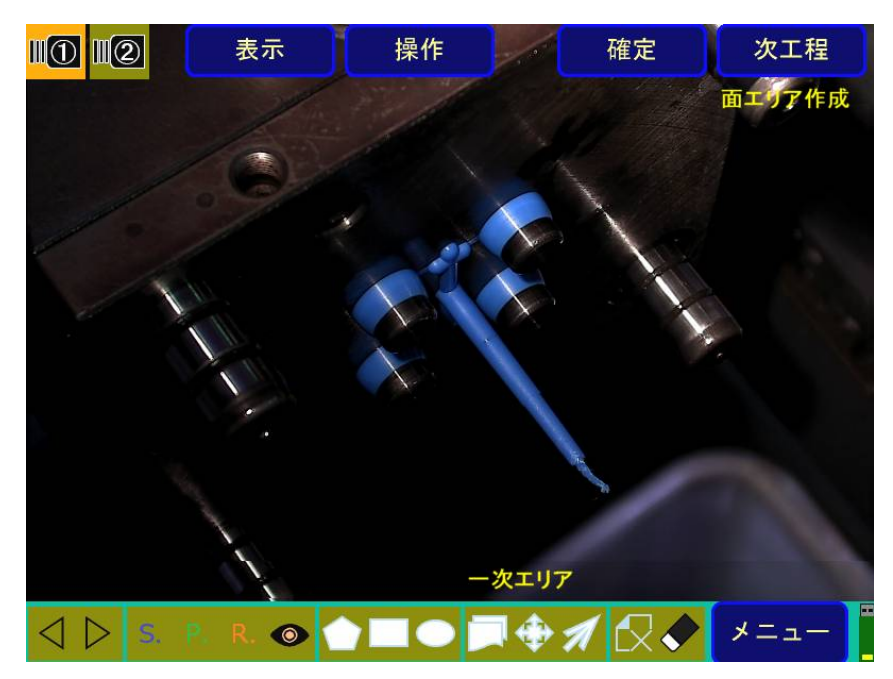

エリア種類のアイコン

 $\bullet$ 

左側から、S:面エリア、P:製品エリア、R:不良排出エリア、および

<mark>◇</mark><br>無効エリアを表します。尚、不良排出エリアは、特殊設定画面で、不良排出をONで一次監視 の場合のみ有効となります。

(画面27-2)詳細設定ONのエリア設定表示での"操作表示"の例です。

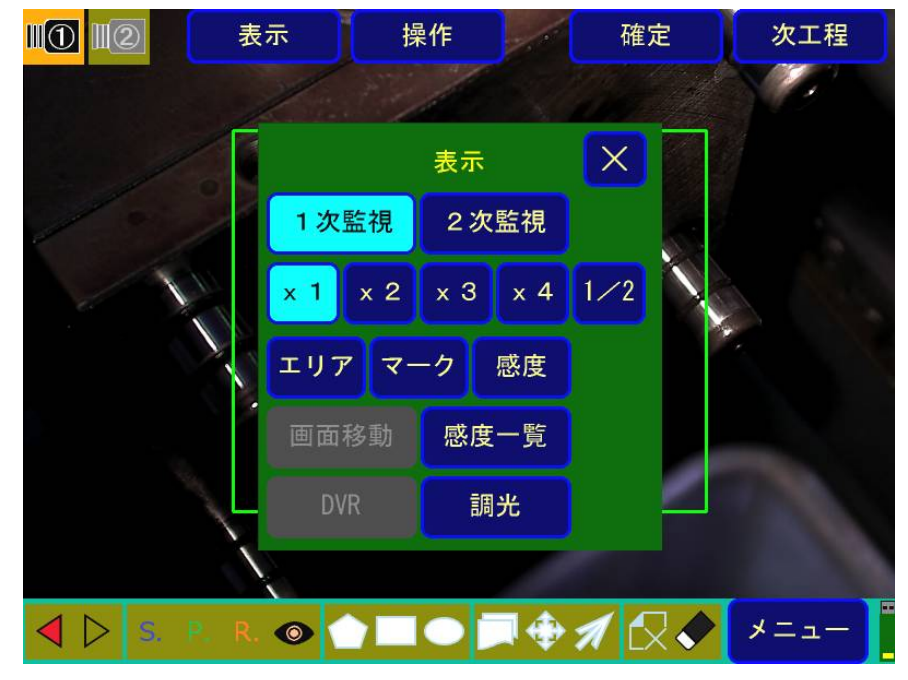

## **2-5-3 DVR画面表示**

"1-2-2 DVR(OPTION)との接続"に示す様にDVR(OPTION)

**エリア設定**(画面3)**→表示**→**DVR**の選択(画面25)により、DVR画面が表示されます。 (画面27-3)

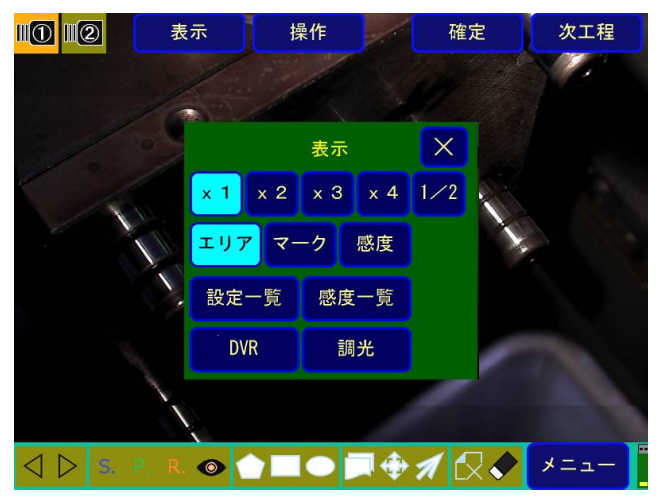

DVR画面は、カメラ映像上にDVRの操作表示が行われます。(OSDによる操作) DVRの操作につきましては、DVRに付属のマニュアルをご参照ください。

(画面27-3)

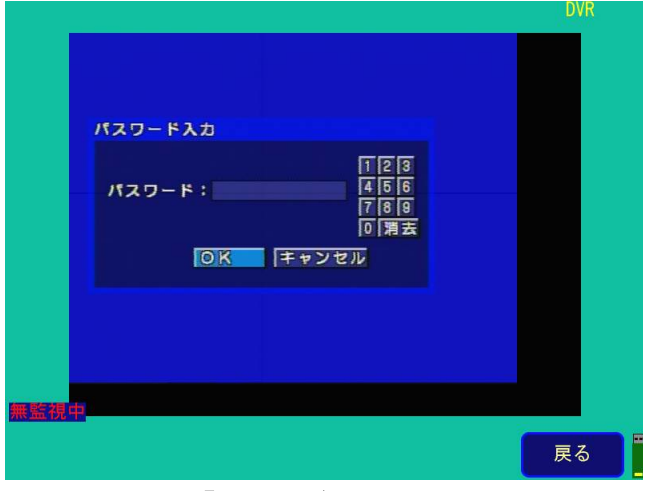

DVR表示は、**「戻る」ボタンで**表示オフとなります。

## **2-6 基準画像の取込み**

監視比較用基準画像の取込みを行います。

(1)基準画像取込み画面

メインメニュー画面(画面3)で、**基準画像取込**にタッチすることにより、基準画像取込画面 (画面28)に移行します。(あらかじめ**エリア設定**をして下さい。)

エリア設定画面にて及工程→基準画像取込でも、基準画像取込画面(画面28)に移行できます。 (画面28)基準画像取込み画面

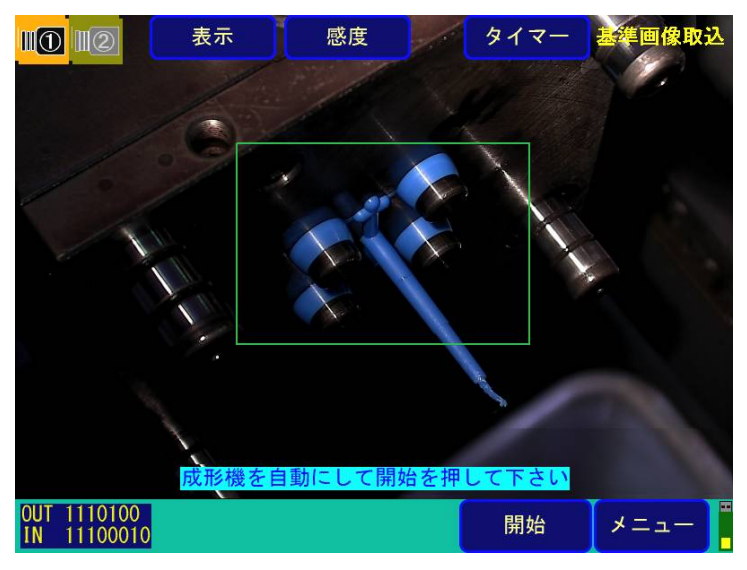

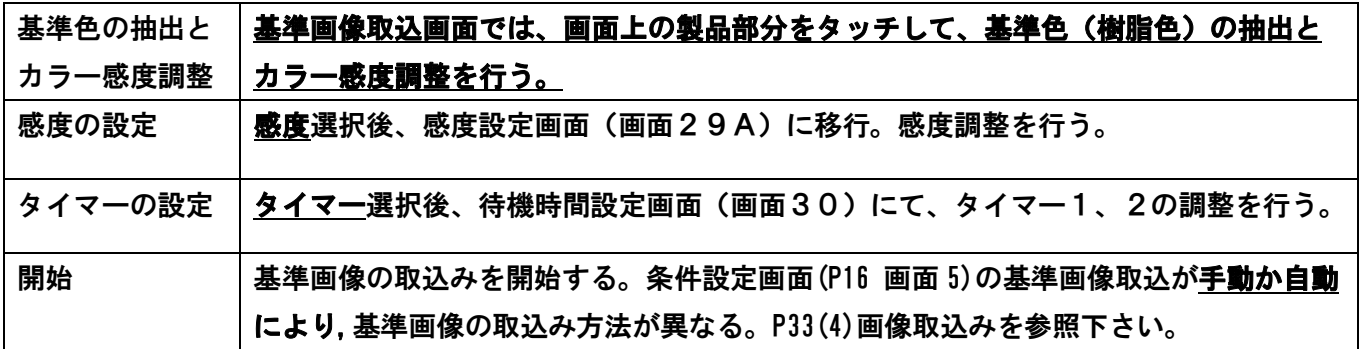

#### (画面28-1)一次基準画像取込み画面

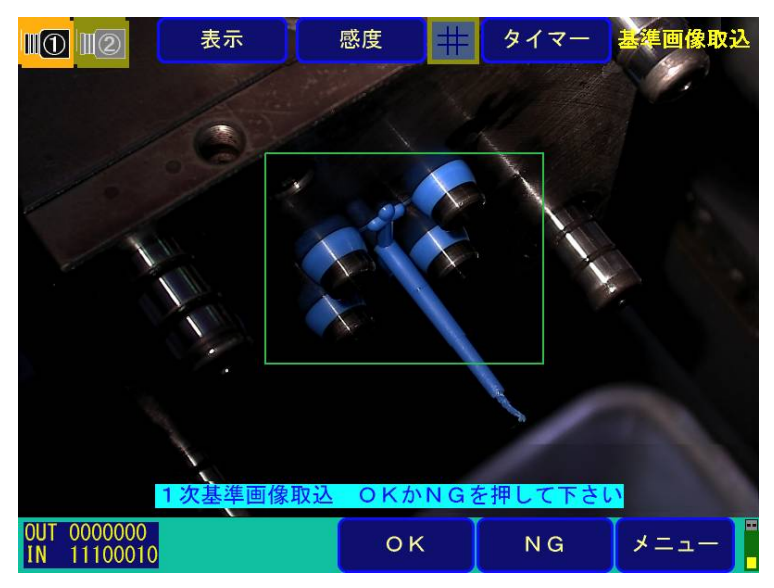

(2)基準色の抽出とカラー感度の調整

画面28-1において、 ■基準色抽出ボタンにタッチする事で、画面28-1が表示されます。枠部分が オレンジ色に変わって、色抽出状態になったことを表します。

基準色抽出ボタンが表示されますと、色抽出画面に移行したことを示します。この状態で、画面上の **製品部分(樹脂)にタッチすると、 スマークがカメラ画面に表示されて、基準色の抽出部分であること** を示します。 あマークにタッチしたままスライドすることで、マークが移動します。基準色は、 <mark>軍</mark>基準 色抽出ボタンの中央に表示されます。

(画面28-2)

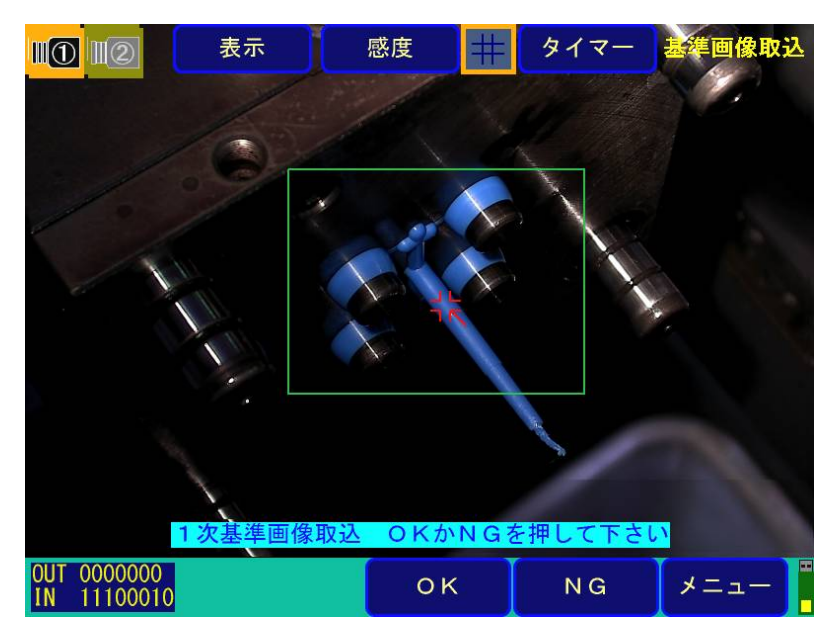

また、この画面の下端には、カラー感度調整用のスライダーが感度ボタンにより表示できます。カラー 感度は、樹脂部分として検出するための感度で、0-100%で指定します。大きな数値ほど基準色と 同色で同輝度であることを示します。0%では、カラー監視の機能がオフとなります。

尚、製品部分として認識された部分は、緑色のマークが表示されますので、カラー感度を調整しながら 製品マークの確認が可能です。

(画面28-3)

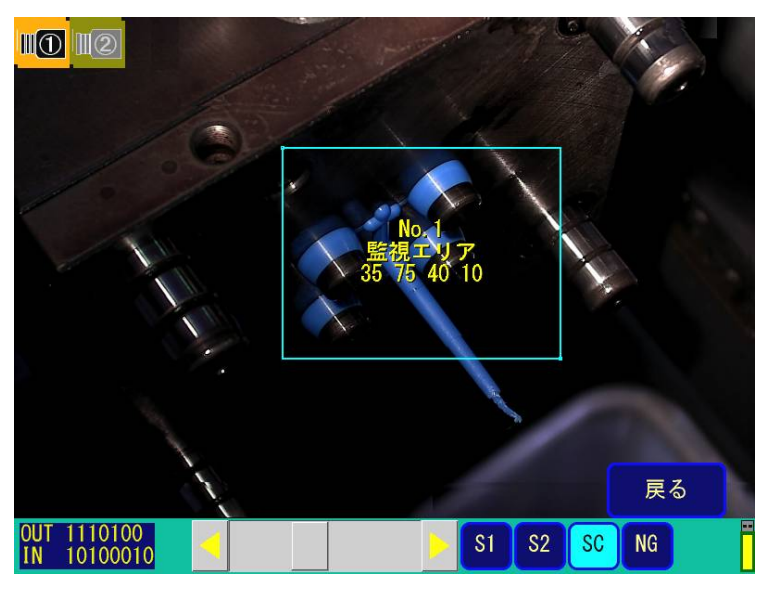

(3)感度の設定

画面下部表示のスライダーを動かすことにより、一次監視、二次監視の各々について、感度1(S1)、 感度2(S2)、カラー感度(SC)、NG許容数を調整することができます。

感度を変更したいエリアにタッチして、エリアを指定します。

つまみにタッチして右側(左側)にドラッグすることにより、値が増加(減少)します。

右部(左部)の移動範囲にタッチすると、10ステップで増加(元璋)します。又、右(左)の矢印に タッチすると、1ステップで増加(減少)します。

画像取込  $\overline{m}$   $\overline{m}$   $\overline{m}$   $\overline{m}$   $\overline{m}$ ÷ l T L 85 85 40 10 戻る OUT 0000000<br>IN 11100010  $S<sub>1</sub>$  $S<sub>2</sub>$ **SC NG** 

(画面29A) 感度調整画面:出荷設定(詳細設定OFF時)

(画面29B)感度調整画面:詳細設定ON時

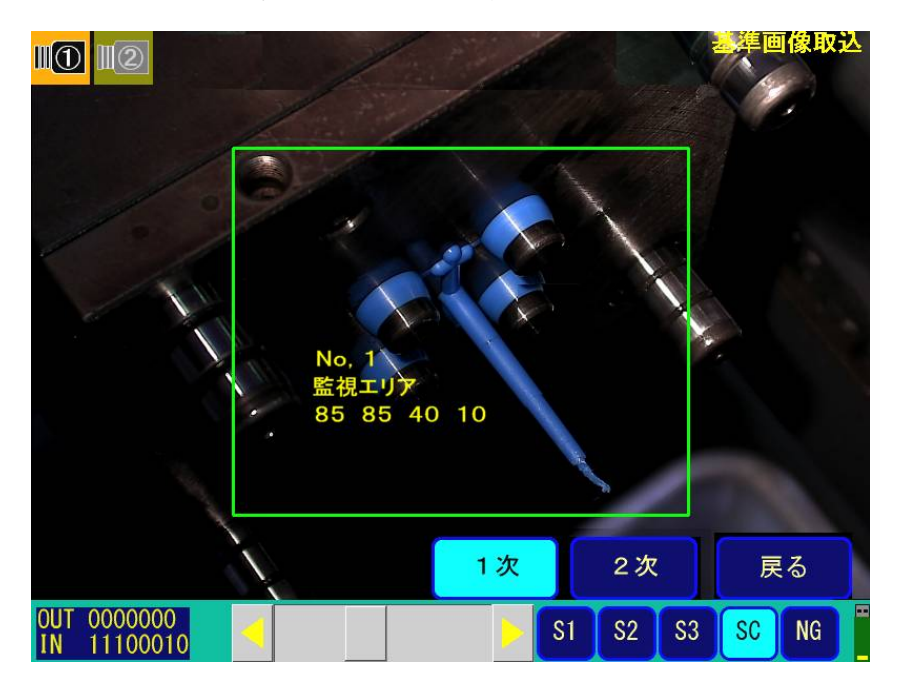

(4)タイマーの設定

タイマー1 または,タイマー2 をタッチ後、黒文字部に、テンキーにより待機時間を入力し、最後にEN Tキーを押してください。

(画面30)タイマー設定

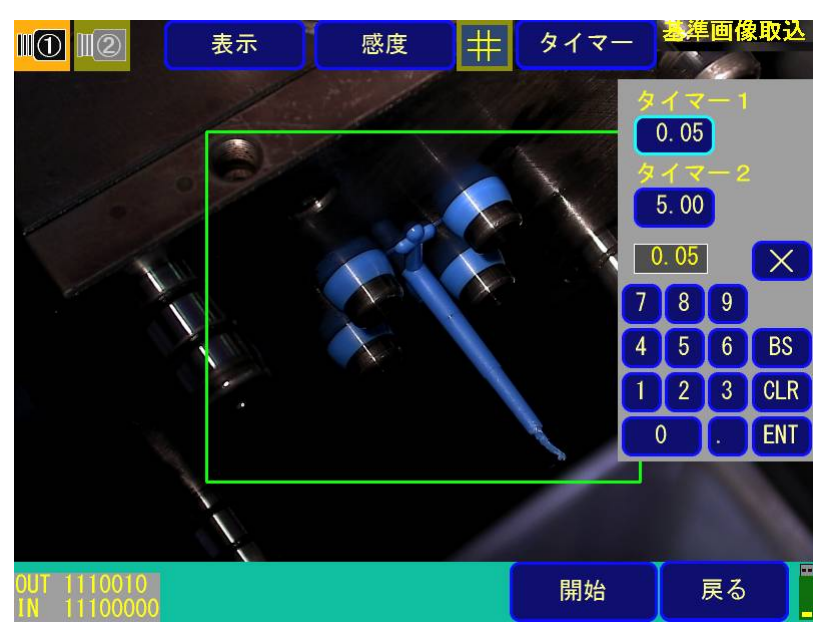

(5)画像取込み

①自動取込み 【件設定画面(P16、画面5)の基準画像取込が**自動**の場合】

(画面28)で**開始**にタッチすると、型開限信号を受け取ると、待機時間経過後、1 次監視の基準画像 を自動的に取り込みます。

次に、部品落下後、同様に、待機時間経過後、2 次監視の基準画像を自動で取込みます。 取込み終了後、部品等の監視点がオートマークされ、ピンク色に表示されます。(画面31)

(画面31)

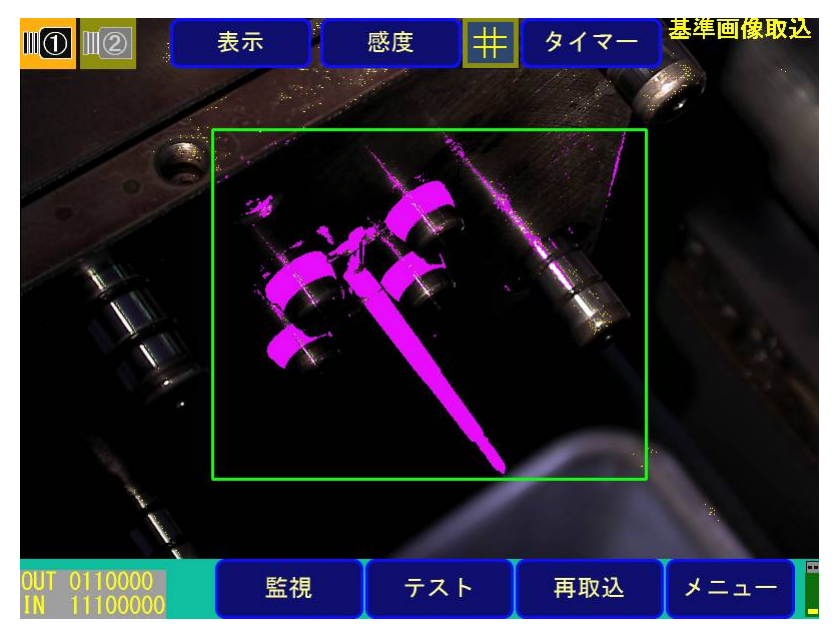

a.(画面28)で**開始**にタッチすると、型開限信号を受け取ると、待機時間経過後、1 次監視の基準 画像を自動的に取込みます(画面32)。

(画面32)1次基準画像取込み画面

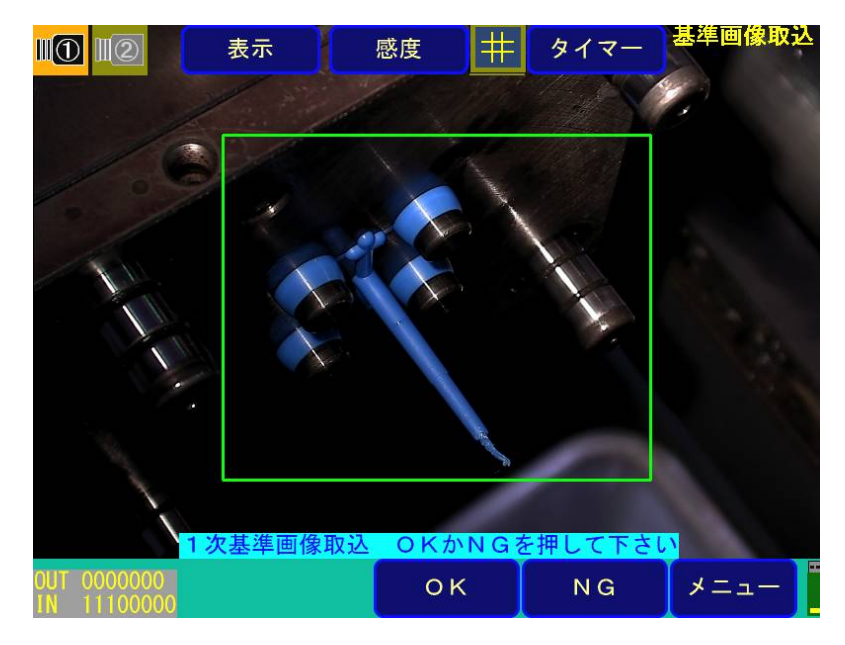

- b.**OK**にタッチすることにより、基準画像を取込みます。(**NG**で取直します。)
- c.次に、部品落下後、同様に、待機時間経過後、2 次基準画像を取込みます。(画面33)

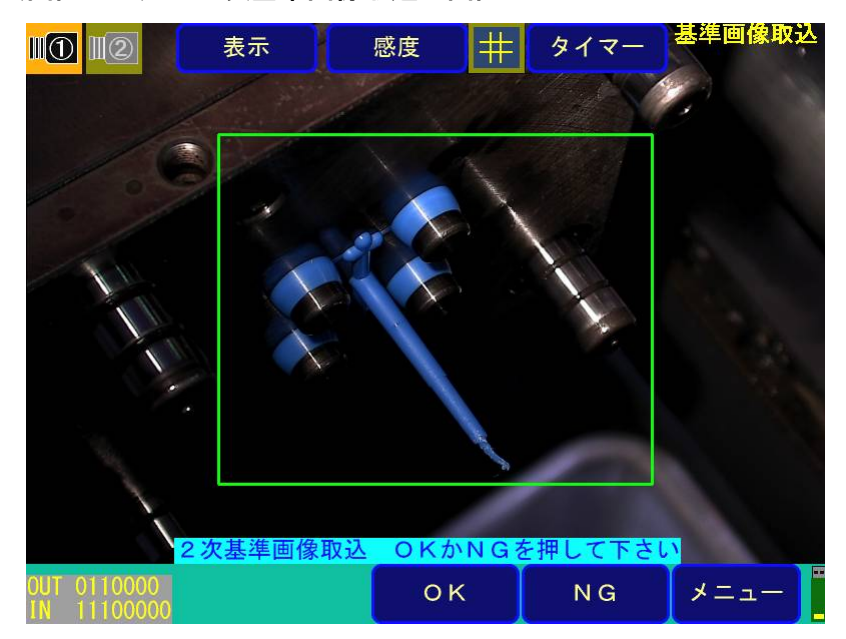

(画面33) 2次基準画像取込み画面

- d.**OK**にタッチすることにより、基準画像を取込みます。(**NG**で取直します。)
- e. 取込み終了後、監視点がオートマークされ、ピンク色に表示されます。

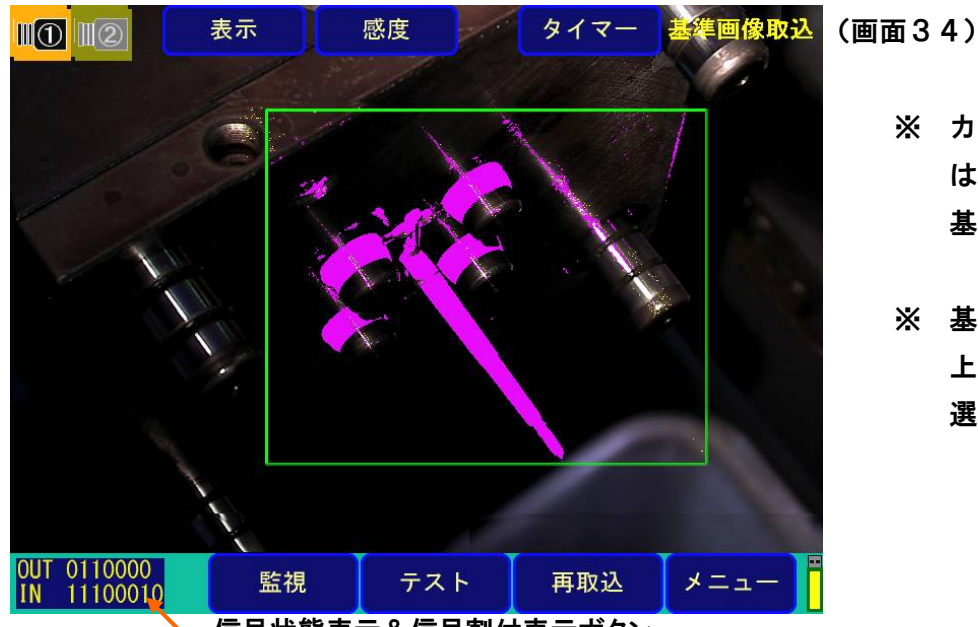

- ※ カメラを 2 台使用時に は、カメラ1、2同時に、 基準画像を取込みます。
- ※ 基準画像を取直すには、 上記画面上で、**再取込**を 選択してください。

信号状態表示&信号割付表示ボタン

③画面左下部の信号状態の表記について(基準画像取込み、監視時表示) 上記画面左下の1、0の列の表示は、以下の信号の状態を示しています。 【左→右の数字の配列は次表の上→下の信号に対応します。】

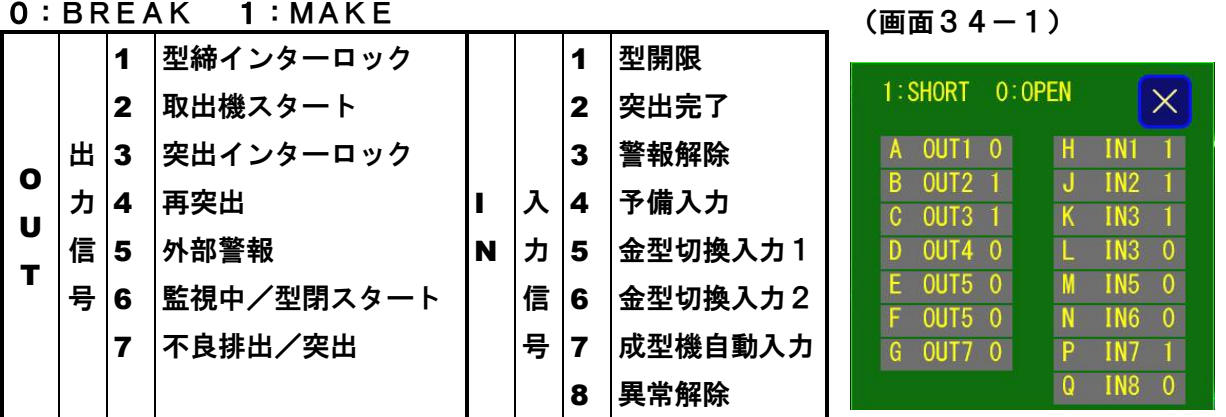

また、この信号状態の表記部の信号割付表示ボタンをタッチすると信号割付け表示を呼出します。 信号状態表示&信号割付表示ボタンは、監視画面でも表示されて同様に動作します。 画面34-2

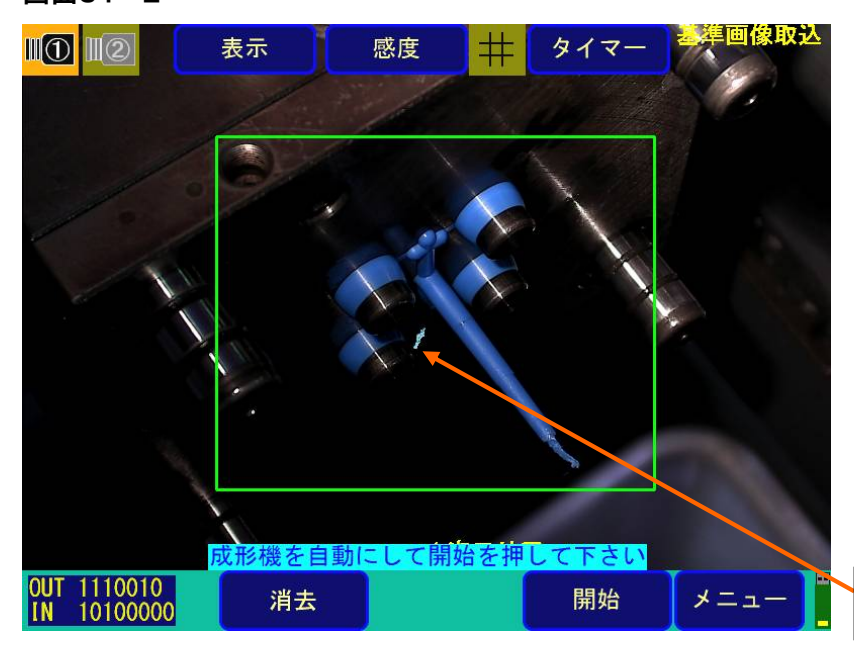

NG 消去マークの消去 監視 NG の発生時に"NG 位置削 除"の操作を行ってから、再度基 準画像の取込みを行う場合に は、画面下部の操作部に「消去」 ボタンが追加されます。 NG 消去マークは、無監視点を示 しますが、消去の実行で監視点と して復帰します。

NG 消去マーク(水色)

## **2-7 監視テスト方法**

メインメニュー画面(画面3)で、**テスト**にタッチするか、基準画像取込み後、画面31または画面 34で**テスト**にタッチすることにより、テスト画面(画面35)へ移行します。

テスト画面では、基準画像取込で記憶した基準画像と実画像を連続して比較し、監視NG箇所(赤色 マーク表示)やオートマーク(桃色マーク表示)を確認しながら、感度調整を行います。

画面35で**感度**にタッチすると、監視画面(後述、画面40A、40B)と同様に、感度調整用スライ ダーが表示されます。(画面36A,36B)

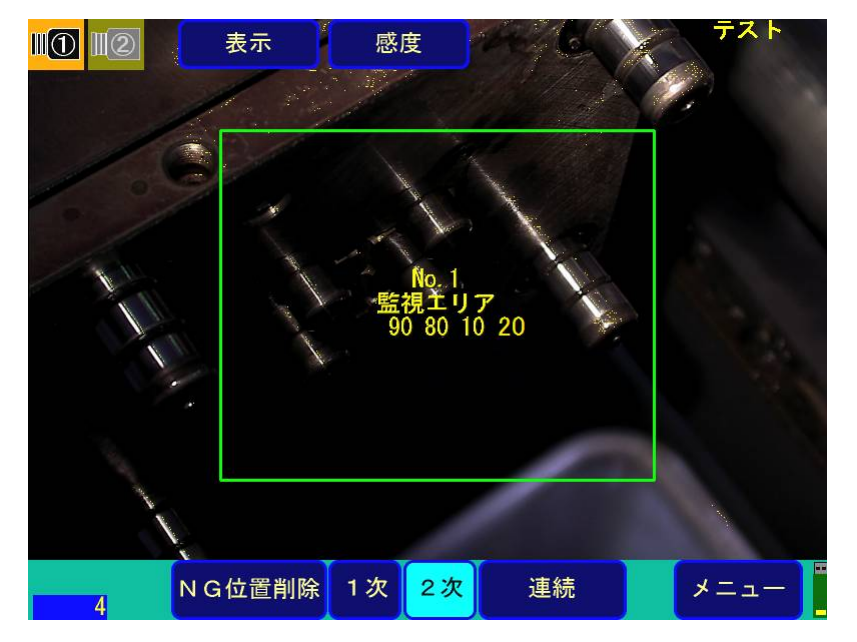

(画面35)監視テスト画面

監視テスト(図35)の説明

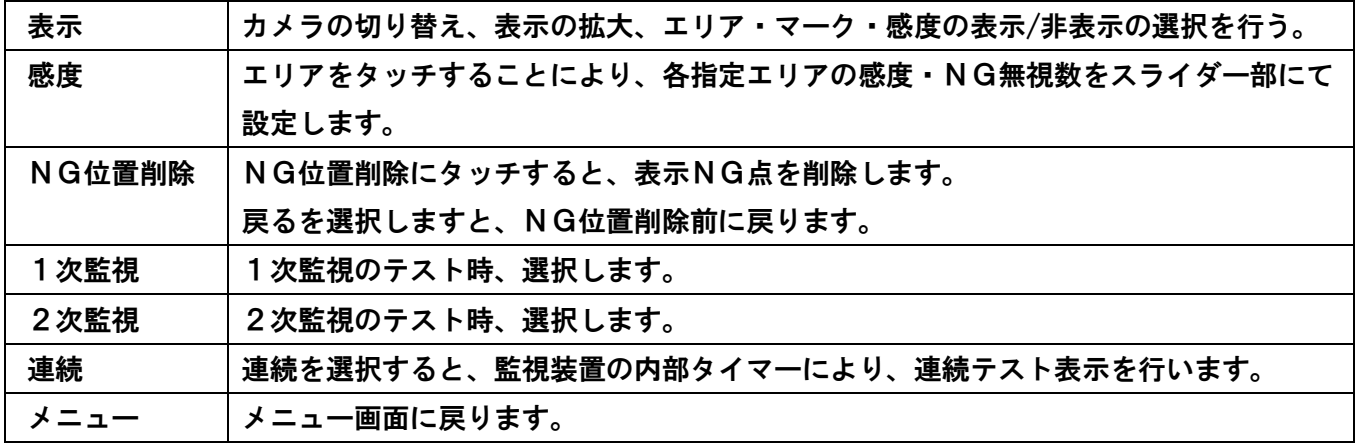

(画面36A)テスト画面 詳細設定 OFF 時(出荷設定)

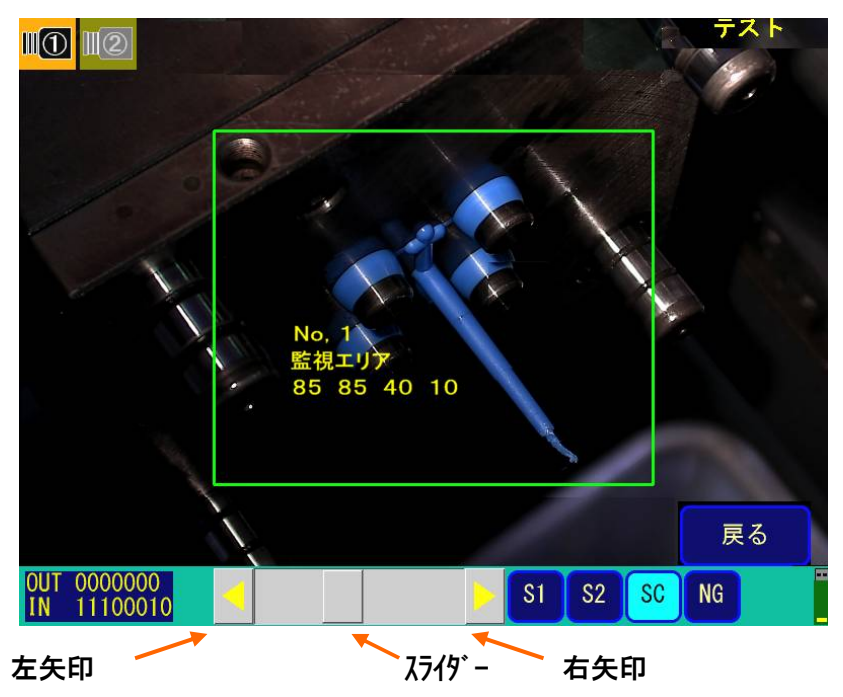

(画面36B)テスト画面 詳細設定 ON 時

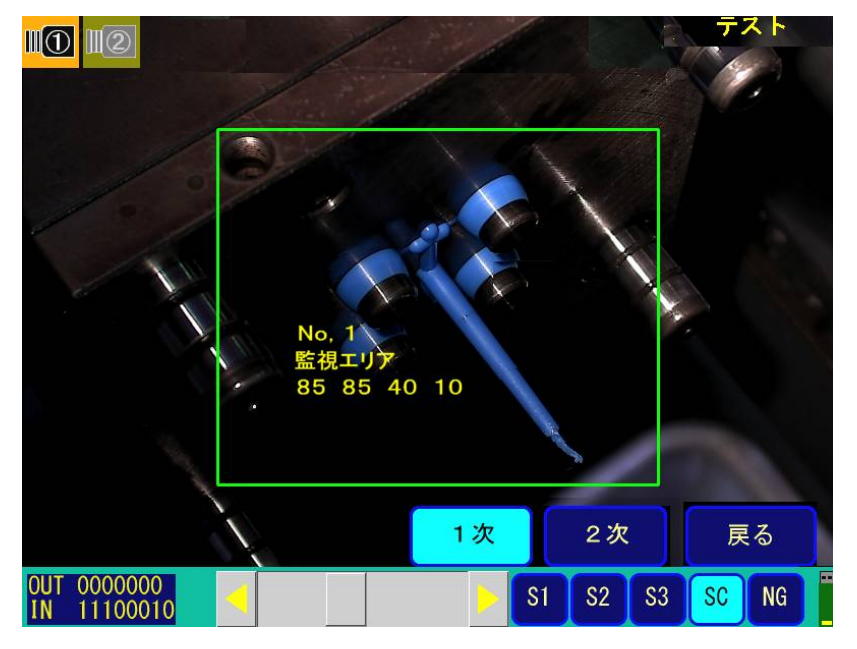

スライダーを動かすことにより、一次監視、二次監視の各々について、 感度1(S1)、感度2(S2)、または感度3(S3)、NG許容数を 調整することができます。 感度を変更したいエリアにタッチして、エリアを指定します。 つまみにタッチして上(下)にドラッグすることにより、値が増加(減 少)します。 上部(下部)移動範囲にタッチすると、10ステップで増加(減少) します。又、上(下)矢印にタッチすると、1ステップで増加(減少) します。

## **2-8 監視方法**

監視画面へは、メインメニュー(画面3)で**監視**にタッチするか、基準画像取込み後(画面31又は画 面34)、**監視**にタッチすることにより、移行します。(画面37)

監視では、型締と突出のインターロック信号を制御しながら、型開限信号又は、突出完了 信号で、成形品の落下前と落下後の画像を取り込み、基準画像と比較をして判定を行いま す。監視を始める前に、必ず基準画像を取込んでください。 (2-7.基準画像の取込参照)

(画面37)監視画面

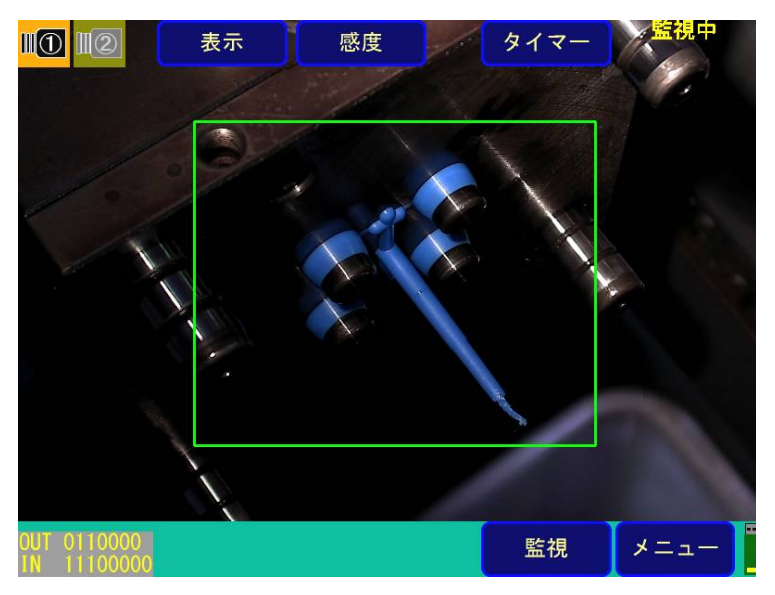

#### 監視時の操作表示の説明(画面37)

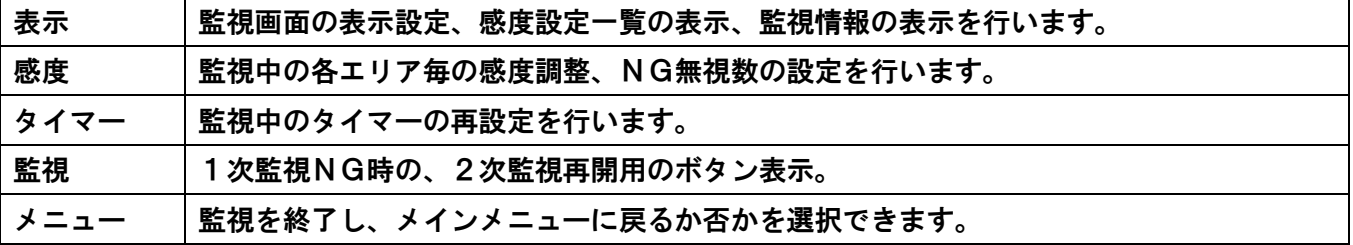

#### ①表示設定

・画面37で**表示**にタッチした後、**エリア、マーク、又は、感度**をタッチする事により、エリア、 オートマーク、又は、エリア番号、エリアの種類、感度、NG許容数を表示します。

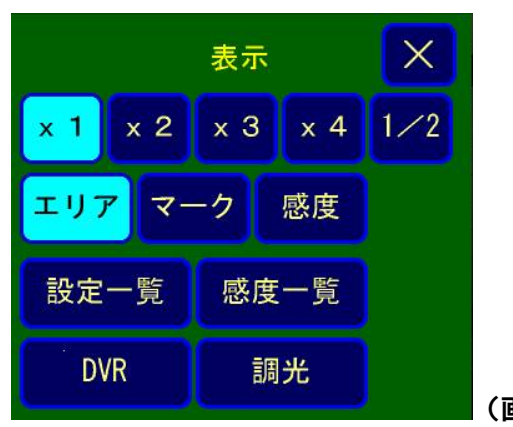

・画面37で**表示**→**設定一覧**の順でタッチする事により、設定と現在カウントされている総成形回 数、監視OK回数、監視NG回数が表示されます(画面39)。**カウンタリセット**にタッチするこ とにより、各カウント値がリセットされます。

(画面39)

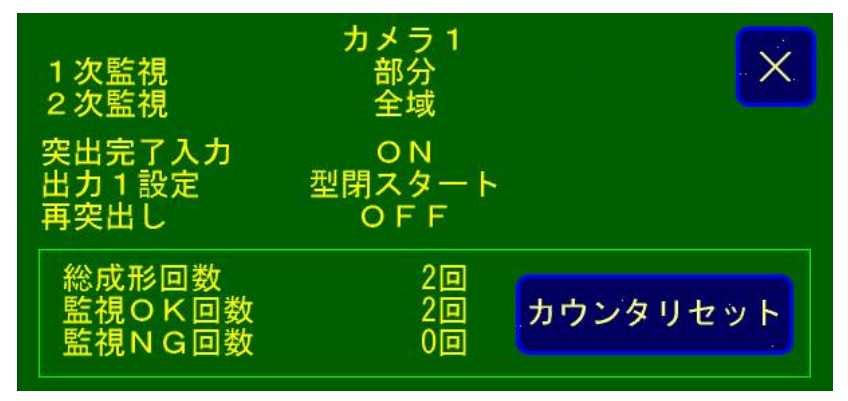

#### ②感度設定

画面37で**感度**にタッチすると、感度調整用スライダーが表示されます。(画面40A、40B)。 スライダーを動かすことにより、一次監視、二次監視の各々について、感度1(S1)、感度2(S2)、 または感度3(S3)、NG許容数を0から100の範囲で調整することができます。感度を変更した いエリアにタッチして、エリアを指定します。(ただし、エリア設定時は999まで設定可能。) つまみにタッチして上(下)にドラッグすることにより、値が増加(減少)します。 上部(下部)移動範囲にタッチすると、10ステップで増加(減少)します。又、上(下)矢印にタ ッチすると、1ステップで増加(減少)します。

 **戻る**にタッチすると、元の監視画面に戻ります。

![](_page_41_Picture_6.jpeg)

(画面40A) 監視画面 詳細設定OFF時(出荷設定)

#### (画面40B) 監視画面 詳細設定 ON 時

![](_page_42_Picture_1.jpeg)

#### ③タイマー設定

画面37で**タイマー**にタッチすることにより、P33と同様に待機時間を設定することができます。

(画面41)

![](_page_42_Picture_5.jpeg)

④監視動作

④-1.監視NG発生と画面表示

監視時判定した結果がNG(異常)判定された場合は、ブザーを鳴らすと同時に「NG発生」を表 示します。

(画面42)

![](_page_43_Picture_4.jpeg)

#### ④-2.NG発生時の警報解除

ブザーと「NG発生」の表示を止めるには、画面の一部にタッチして下さい。 ブザーが止まり、表示はNGとなった箇所を赤色点滅させた状態になります。 カメラを2台使用している場合はNGのあった方のカメラ映像に自動的に切り換わります。 (カメラ1、2同時NGの場合は、1/2画面により同時表示されます。)(画面43,44)

![](_page_43_Picture_7.jpeg)

(画面43)1次監視NG時表示

(画面44)2次監視NG時表示

![](_page_44_Picture_1.jpeg)

- ④-3.監視への復帰
- ・画面43,44で**監視**にタッチすることにより、再度、監視へ復帰します。
- ・NG位置を監視対象から削除する場合は、**NG位置削除**にタッチしてください。
- ・NG画像をUSBメモリに保存する場合は、**USBメモリ保存を表示しますので、USBメモリ 保存**にタッチしてください。(画面5で、NG画像保存が手動設定時に必要です。)
- ④-4.監視の終了

.

監視を終了する場合は、**メニュー**にタッチ後、終了するかどうかを聞いてきますので、**はい**を選 択してください。

注:監視パスワードを設定している場合は、パスワードを入力後、終了してください.

#### **【監視方法の組み合わせ例:詳細設定OFFの場合】**

成形品落下前後の監視**エリア**についての監視方法の組み合わせ例は、次表の通りです。 黒色部が監視点です。(オートマーク部の感度設定は感度 S1、オートマーク外は感度 S2 による監視。)

![](_page_45_Picture_201.jpeg)

他に、2次監視をOFFにして、1次監視のみ行う設定も可能です。

又、監視ウィンドウとして、エリア1からエリア20までの20エリアを設定できますので、適宜組 み合わせて使用して下さい。

カラー監視は、監視エリアを対象に、カラー感度を"1~100"に指定し、カラー指定のカメラの監 視に対して実施します。一次監視では、基準画像からカラー比較によって抽出した基準製品形状を一次 監視画像から抽出した製品形状と比較します。同様に、二次監視では、金型面上の樹脂残存の検査を行 います。

## **2-9 USBメモリの使用方法**

USBメモリが挿入されている場合、メインメニュー画面(画面3)で、USBメモリ選択により、U SBメモリ画面(画面45)へ移行します。

(1) USBメモリ画面の表示

![](_page_46_Figure_3.jpeg)

(画面45) 設定、BMP、LOGの各ファイルが存在する場合)

**注:各ファイルの保存ディレクトリは、\PE600\"8桁の装置番号(自動設定)"**(例:59869-001)**です。**

(2) USBメモリへのデータ保存

画面45で、**設定保存**、**LOG保存**を直接押すことにより、**しない及び実行**の文字が表示され ます(画面46)ので、**実行**にタッチして保存します。

(画面46)

![](_page_46_Figure_9.jpeg)

## **ファイルの種類と**USBメモリ**への保存方法の説明**

![](_page_47_Picture_130.jpeg)

#### **[LOGファイルの例]**

#### (装置表示画面実際例) (画面表示内容の説明) POWER ON,2016/06/18,14:06:11 TOTAL WATCH COUNT FROM POWER ON,31 WATCH-OK COUNT FROM POWER ON,26 WATCH-NG COUNT FROM POWER ON, 5 LOG START, 2016/06/18, 14:06:11 LOG SAVE,2016/06/18,14:39:54 TOTAL WATCH COUNT,31 WATCH-OK COUNT, 26 WATCH-NG COUNT. 5 STANDARD IMAGE CAPTURE,2016/06/18,14:36:58 WATCH START,2016/06/18,14:37:04 NG,2016/06/18,14:38:02,0,5761,0,2676 NG,2016/06/18,14:38:25,5761,0,634,0 *Contract Contract States Contract Contract States* WATCH STOP,2016/06/18,14:39:38 :電源投入日時 :電源投入後の総成形数 :電源投入後の監視OK数 :電源投入後の監視NG数 :クリアした日時 :保存した日時 :クリア後の総成形数 :クリア後の監視OK数 :クリア後の監視NG数 :基準画像取込日時 :監視開始日時 :発生日時とNGエレメント数 カメラ1の1次監視NGエレメント数、 カメラ1の2次監視NGエレメント数、 カメラ2の1次監視NGエレメント数、 カメラ2の2次監視NGエレメント数 FacT.Serial=59869-001 :監視終了日時

#### **[BMPファイルの例]**

二金型(オプション)の場合は、カメラ番号の前に、金型番号が入ります。

#### (装置表示画面実際例)

![](_page_48_Picture_194.jpeg)

(画面表示内容の説明)

各数字、文字の意味は、以下の様になります。

**16**:2016年 、

**0601**:06月01日、

**095032**:09時50分32秒、

**ok**:NG直前の実画像(**nr**:NGを除去した実画像、**ng**:NG付きの実画像)

**1**:金型番号(二金型仕様時に金型番号1または2を選択。標準仕様時は1)

**1**:カメラ1(**2**:カメラ2)

**2**:2次監視(**1**:1次監視)

(3) USBメモリ内保存ファイルの操作方法

①USBメモリにファイルが保存されている場合、(画面47)の左上部の**<DIR>¥**→**開く**→**実行、 <DIR>PE600**→**開く**→**実行**の順でタッチし、更に、**<DIR>装置番号**→**開く**→**実行**の順でタ ッチすることにより、ファイルの一覧が表示されます。(画面48)

(画面47)保存ファイルの選択1

![](_page_49_Picture_57.jpeg)

②USBメモリ画面でファイルを選択する(赤色表示)と、**読込**、**名称変更**、**削除**の文字が表示されます。

![](_page_49_Picture_58.jpeg)

(画面48) 保存ファイルの選択2

③それぞれファイルの読み込み、ファイル名の変更、削除を行います。 **読込**、**名称変更**、**削除**に直接タッチし、**実行**を押してください。(画面49)

(画面49)ファイル作業の選択

![](_page_50_Picture_47.jpeg)

(4)ファイル名の変更

ファイル名変更の場合は、ファイル名に直接タッチし、**実行**を押すことにより(画面50)、ファイル名 変更用の文字一覧が表示されますので(画面51)、文字に直接タッチして新しいファイル名を入力し、 最後に**ENT**を押してください。

![](_page_50_Picture_48.jpeg)

![](_page_50_Picture_49.jpeg)

#### (画面51)変更するファイル名の入力

![](_page_51_Picture_60.jpeg)

## **2-10 LOG表示方法**

メインメニュー画面(画面3)で、**LOG表示**を選択するとP46または画面52のLOG画面を表示 します。LOGデータは、**装置内部メモリに保存されたNG情報を含む装置の運行記録情報**です。 1 操作方法

![](_page_51_Picture_61.jpeg)

※USBメモリが装着されている場合には、保存したログ情報をUSBメモリに転送できます。

#### (画面52)LOG データの表示

![](_page_51_Figure_7.jpeg)

## **2-11 カメラの接続について**

PE600本体にカメラを接続するときには、必ず電源投入前にSDIコネクタ(BNC)にカメラケー ブルを接続します。カメラ接続の検出は、電源投入時に行われるため、電源投入後のカメラケーブルの 接続や取外しは、故障の原因となりますので行わないでください。

一旦、カメラが検出されますと、カメラ毎にカメラ電源(DC12V)が供給されます。

DVR(オプション)を使用する際には、カメラのVBSコネクタから出力される映像信号をRCA-BN CケーブルでDVRのCH1~CH2のビデオ入力コネクタに接続して使用します。

次図にカメラ外観図を示します。OSDコネクタには、防塵のためシールが張り付けてありますので、 剥がさないでそのままご使用ください。また、VBSコネクタには、防塵キャップが被せてあります。 DVRを使用しない場合、そのままご使用ください。

(カメラ外観図)

![](_page_52_Figure_6.jpeg)

## **2-12 DVR(オプション)との接続**

DVR (オプション)は、金型監視のNG信号(カメラ1:NG1とカメラ2:NG2)をイベント信号として使用 することで、NG発生の前後の数秒間(設定値による)をCFカードに自動録画します。DVR表示は、PE 600本体のカラーモニターを使用し、OSD方式での設定・操作に対応、記録状態や再生動画のモニタ ができます。詳細は、DVR付属のマニュアルをご参照ください。

下図に、本体との接続を示します。カメラのVBSコネクタからNTSC信号を直接DVRのビデオ入力コネ クタ(カメラ1:VIDEO1、カメラ2:VIDEO2)に接続します。PE600本体とDVRの接続は、"DVRケー ブル"を使用して行います。DVR側は、モニタ出力(BNCコネクタ)とセンサ入力(クランプ式端子台) に分岐していますので、それぞれ接続します。(NG1:SENSOR1、NG2:SENSOR2) (DVR接続図)

![](_page_53_Figure_3.jpeg)

● DVR の再生操作手順

DVR へのイベント録画は、外部センサー入力に監視装置の外部警報出力を接続して、外部センサ ー録画で NG 発生の前後 5 秒間を記録します。DVR の操作は、監視装置の LCD モニタを使って確 認します。DVR 上面カバーを外すと、OSD キーパッドが操作できます。

- 1. DVR 画面の表示 PE-600 の監視中の画面で 表示 → DVR により、DVR 画面を表示する。
- 2. 監視画面の呼出…DVR の OSD キーパッドでの操作 MENU によりカメラ画像(1/4)を表示します。CAMERA によって、各カメラのフル画像を表示でき ます。
- 3. DVR の再生操作手順…DVR の OSD キーパッドでの操作 カメラ画像表示において、 → | ○ | ← | の順でキー操作することで、イベントサーチ画面が表 示されます。上下の矢印キー │ ↑ │ │ ↓ によって、再生するイベントの先頭を指定します。指定 後に、 O 、キーにより再生を開始します。MENU によりカメラ画像に戻ります。 (DVR 上面図)

![](_page_54_Figure_5.jpeg)

# 第3章 装置仕様

#### **3-1 装置仕様**

#### **①電源**

DC24V、1Aを成形機から |/0ユニットに供給し、 I/Oユニット内でDC12Vに変換後、IFコネクタを経由して本体に供給。

#### **②重量、外形**

重量:約1.4Kg

外形: 298×210×49 [mm] 以下 (突起部を除く。)

#### **③LCD(タッチパネル付)**

**10.4型XGA**カラーLCD**+タッチパネル**

ドット数800X600(XGA TFTカラーLCD 10.4型)

#### **④時計**

時刻安定度:±60S/月 25℃±5℃ バックアップ電池:リチウム電池(BR2032:松下電池製) 保護時間:5年

#### **⑤USBメモリ仕様**

USBメモリ

電源電圧:3.3V

#### **⑥IFコネクタ**

使用コネクタ:9ピン・DSUBコネクタ・・RDED-9P-LNA(4-40)(50) ヒロセ電機製 本体システム電源供給:DC12V 1A

#### **⑦カメラ1、カメラ2コネクタ**

使用コネクタ:BNCタイプ・・BCJ-BPLH2PA カナレ電気製

HD-SDI入力、カメラ電源重畳

解像度(RGBY):1920(H)、1070(V)

フレームレート:60サイクル/秒

#### **⑧DVRコネクタ**

使用コネクタ:MR-8RFA+ 本多通信製

NTSCビデオ入力(OSD操作表示とDVR動画を本体LCD画面に表示)、

2系統 NG 出力(カメラ1用 NG 出力/カメラ2用 NG 出力)を DVR の"Sensor Input"に接続し、動画記録 のトリガー信号として使用。

#### **⑨DMXコネクタ**

使用コネクタ:モジュラ 11 タイプ・・TM11R-5C-66(50) ヒロセ電機製 調光式LED照明へのDMX調光出力

## **3-2 タイムチャート**

![](_page_56_Figure_1.jpeg)

![](_page_57_Figure_1.jpeg)

# 第4章 保証規定書

4-1 保証規定

本製品は当社の厳密な製品検査に合格したものです。お客様の正常なご使用状況のもとで 万一故障した場合、設置完了日、もしくは御社に商品到着日より、満1カ年間、本保証規定 に従い、故障箇所の修理をさせていただきます。尚、保障期間内でも、次の場合は有償修理 となりますので予めご了承下さい。

- 1. 保証書のご提示がない場合。
- 2.お客様による輸送、移動時の落下、衝撃等お取扱が適切でないために生じた故障、損傷の場合。
- 3.火災、地震、水害等の天災地変および異常電圧による故障、損傷の場合。
- 4.本製品に接続している当社指定機器以外の機器の故障に起因する故障の場合。
- 5.当社叉はその指定人以外が、取付工事を行いそのことが原因により発生した故障の場合。
- 6.取扱説明書に記載されている取扱方法以外の、又は当社の指示以外の取扱方法により生じた故障の 場合。
- 7.当社以外で修理、調整、改良した場合。
- 8.当社にご連絡なく機器を譲渡、又は移設した場合。
- 9.特殊な条件、環境下でのご使用により生じた故障。
- 10. 工事設備の不備、或いは保守管理の不足により生じた故障。

# USHIO

ウシオライティング株式会社 〒104-0032 東京都中央区八丁掘2-9-1 RBM東八重洲ビル 電話 03(3552)-8277